Job and Employee Management System Rate and Title Adjustment System Manual Last modified/reviewed on 03/20/2024

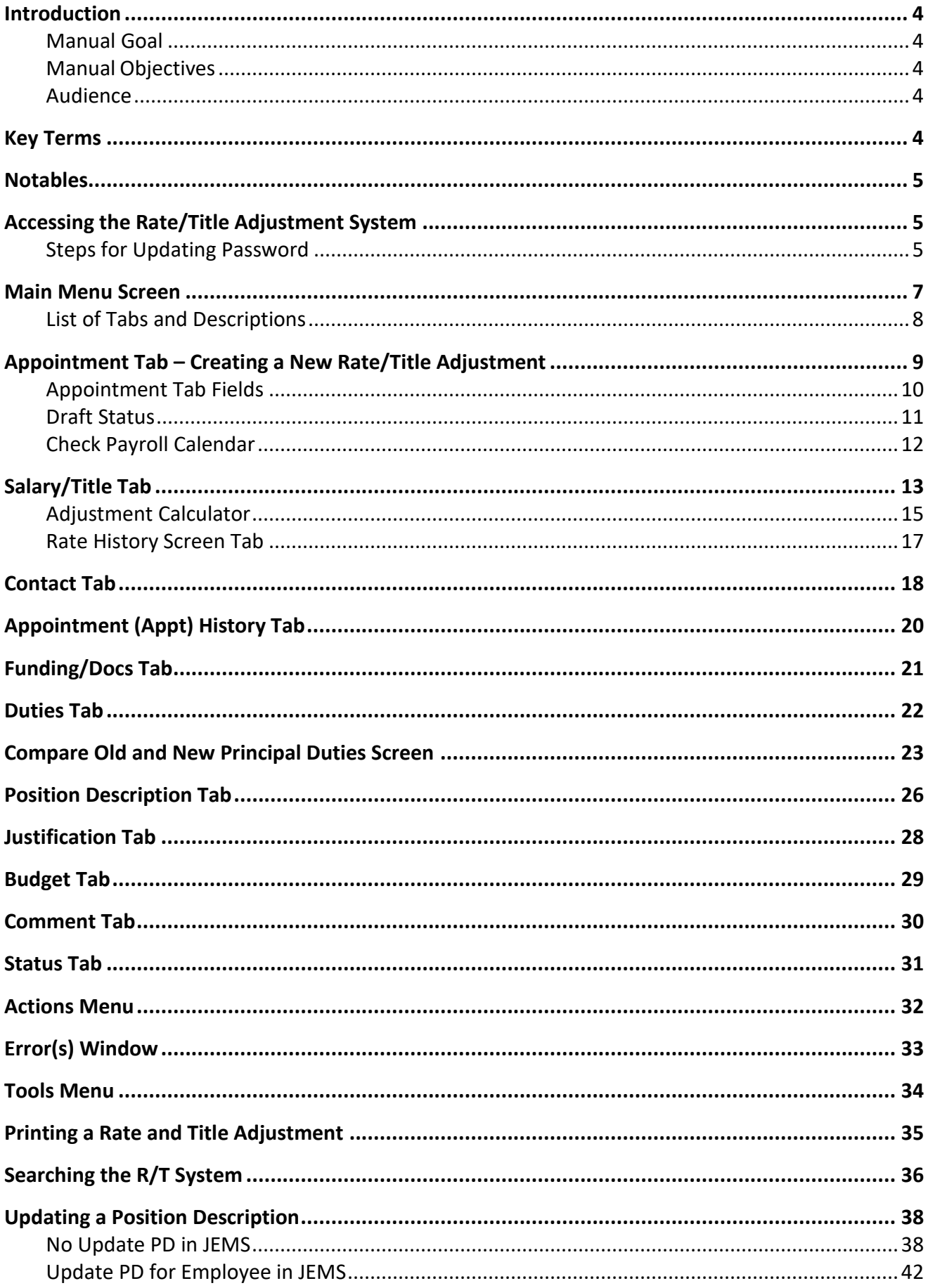

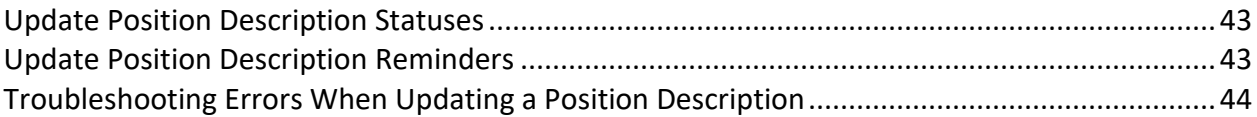

#### <span id="page-3-1"></span><span id="page-3-0"></span>**Introduction**

### Manual Goal

The objective of this document is to provide instruction on how to use the web-based system to request Rate and Title Adjustments for faculty, limited appointees, academic staff, and university staff.

## <span id="page-3-2"></span>Manual Objectives

- Define what a Rate and Title Adjustment is
- Know how to navigate the JEMS Rate and Title Adjustment System
- Create new Rate and Title Adjustment transaction
- Search and manage submitted Rate and Title Adjustment transactions

### <span id="page-3-3"></span>Audience

• HR professionals who are responsible for requesting Rate and Title Adjustments for faculty, limited appointees, academic staff, and university staff (for adjustments not involving a change in duties).

### <span id="page-3-4"></span>**Key Terms**

- The Job and Employment Management System (JEMS) Is used as a front-end system by UW - Madison that pushes and pulls information to and from HRS.
- Rate and Title Adjustment  $(R/T)$  Rate and Title Adjustments are requests to make a change to an employee's rate of pay or title based on position or job duty changes.
- PVL Number The Position Vacancy Listing (PVL) is a package of recruitment information for a position.
- Human Resource System (HRS) This acronym will be used in this manual; it refers to the PeopleSoft system where information about employees ends up, and where the payroll is run.

#### <span id="page-4-0"></span>**Notables**

- Based on security access, only authorized buttons will be navigable (not grayed out) on the Main Menu.
- Spell check is available on all the large text fields (e.g., Duties Tab), right click in the field to get Spell Check from the 'floating' menu.
- There is mention to the HRS Knowledgebase throughout this manual. You can access the HRS Knowledgebase here: [https://kb.uwss.wisconsin.edu/.](https://kb.uwss.wisconsin.edu/)

### <span id="page-4-1"></span>**Accessing the Rate/Title Adjustment System**

To access the JEMS – Rate and Title Adjustment system, it is required that access is approved from your Division HR Office. When accessing the JEMS Homepage, there will be a JEMS Authorization Form [\(https://hr.wisc.edu/docs/jems-authorization-form.pdf\)](https://hr.wisc.edu/docs/jems-authorization-form.pdf) that must be completed and submitted to [JEMSaccess@ohr.wisc.edu.](mailto:JEMSaccess@ohr.wisc.edu) Once access has been granted, an email will be sent to the user granting access.

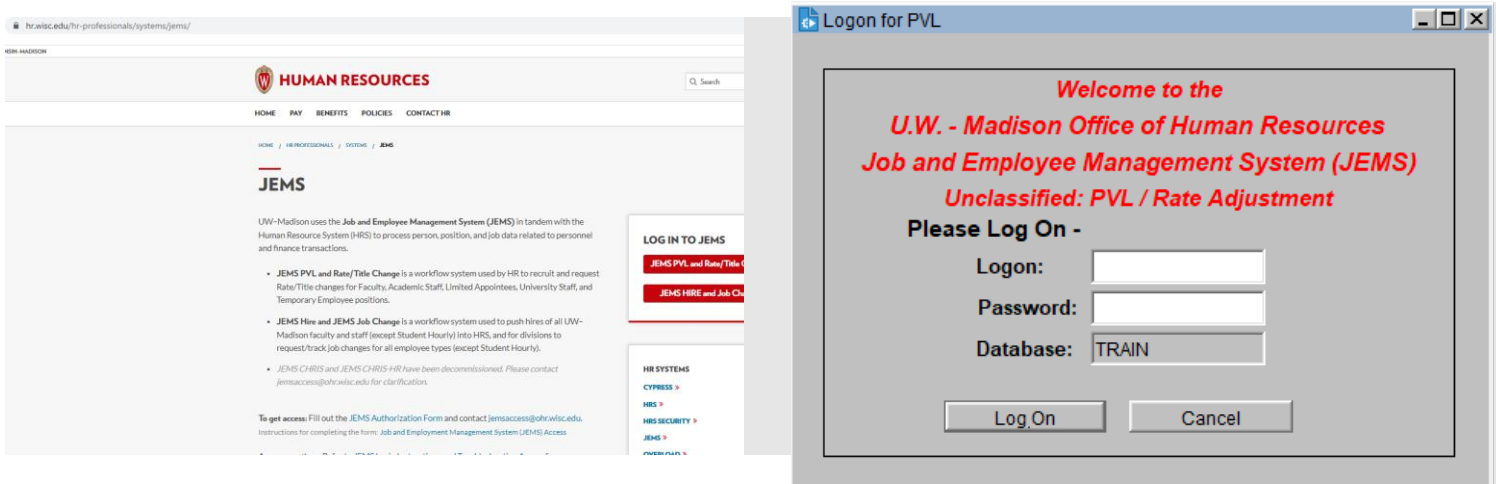

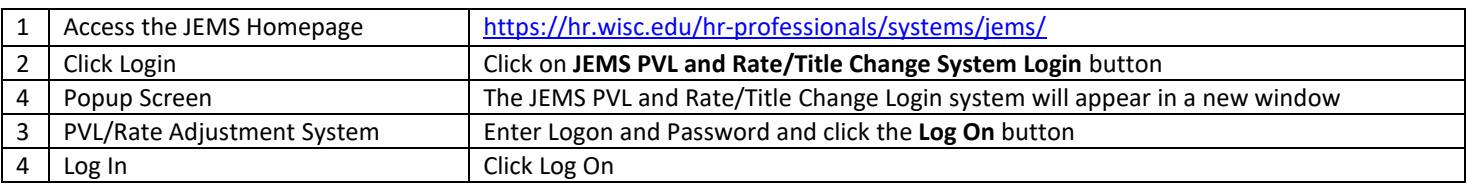

#### <span id="page-4-2"></span>Steps for Updating Password

The system will require each individual to update their password to a permanent password the first time they access the PVL and R/T Adjustment system.

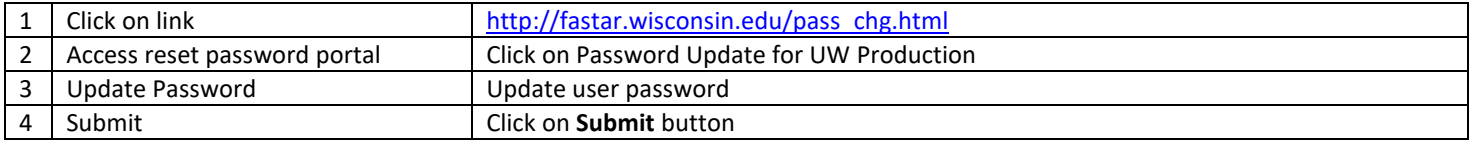

#### <span id="page-6-0"></span>**Main Menu Screen**

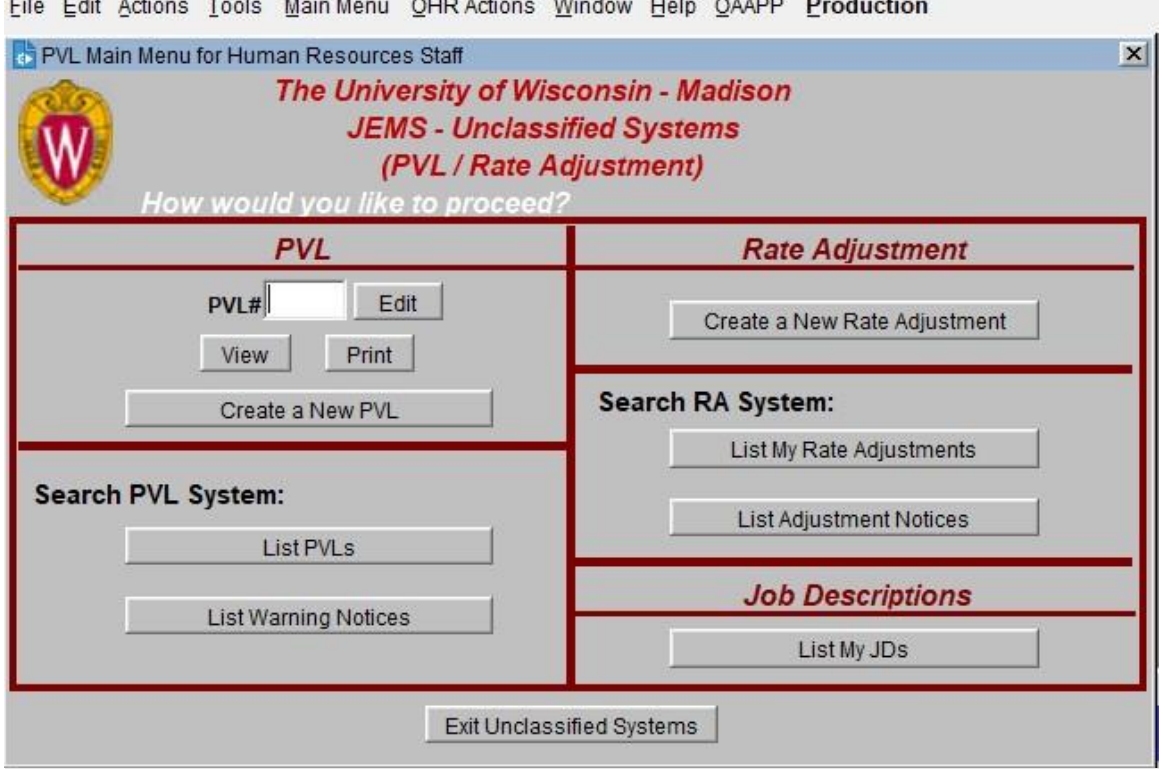

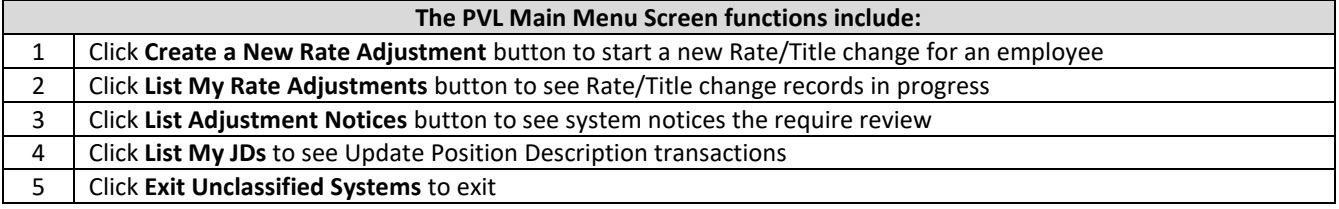

Toole Main-Monu OUP Actions Window Holn OAAPP Pr Edit Actio  $\sim$ ц.  $r_{11}$ 

## <span id="page-7-0"></span>List of Tabs and Descriptions

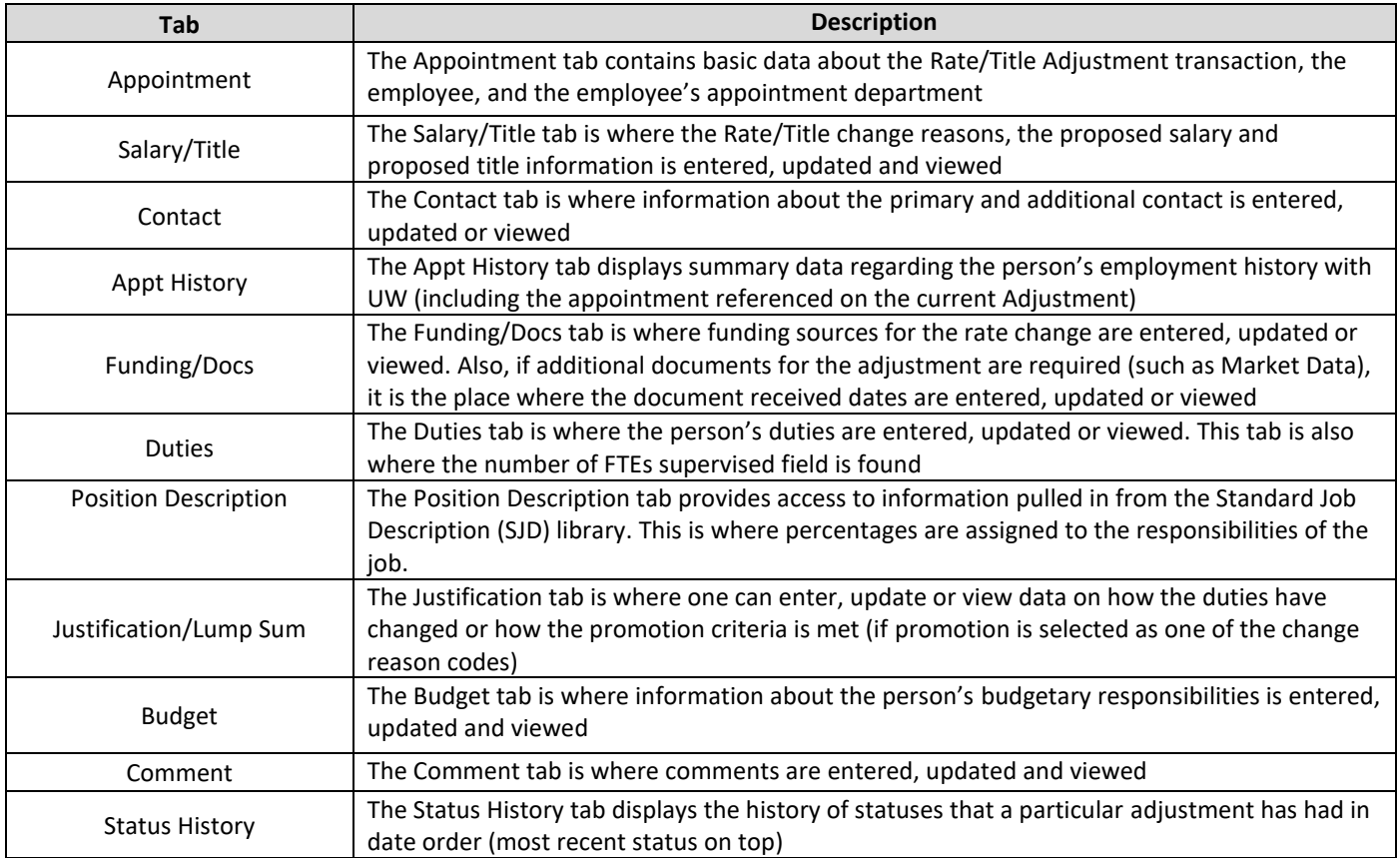

## **Appointment Tab – Creating a New Rate/Title Adjustment**

<span id="page-8-0"></span>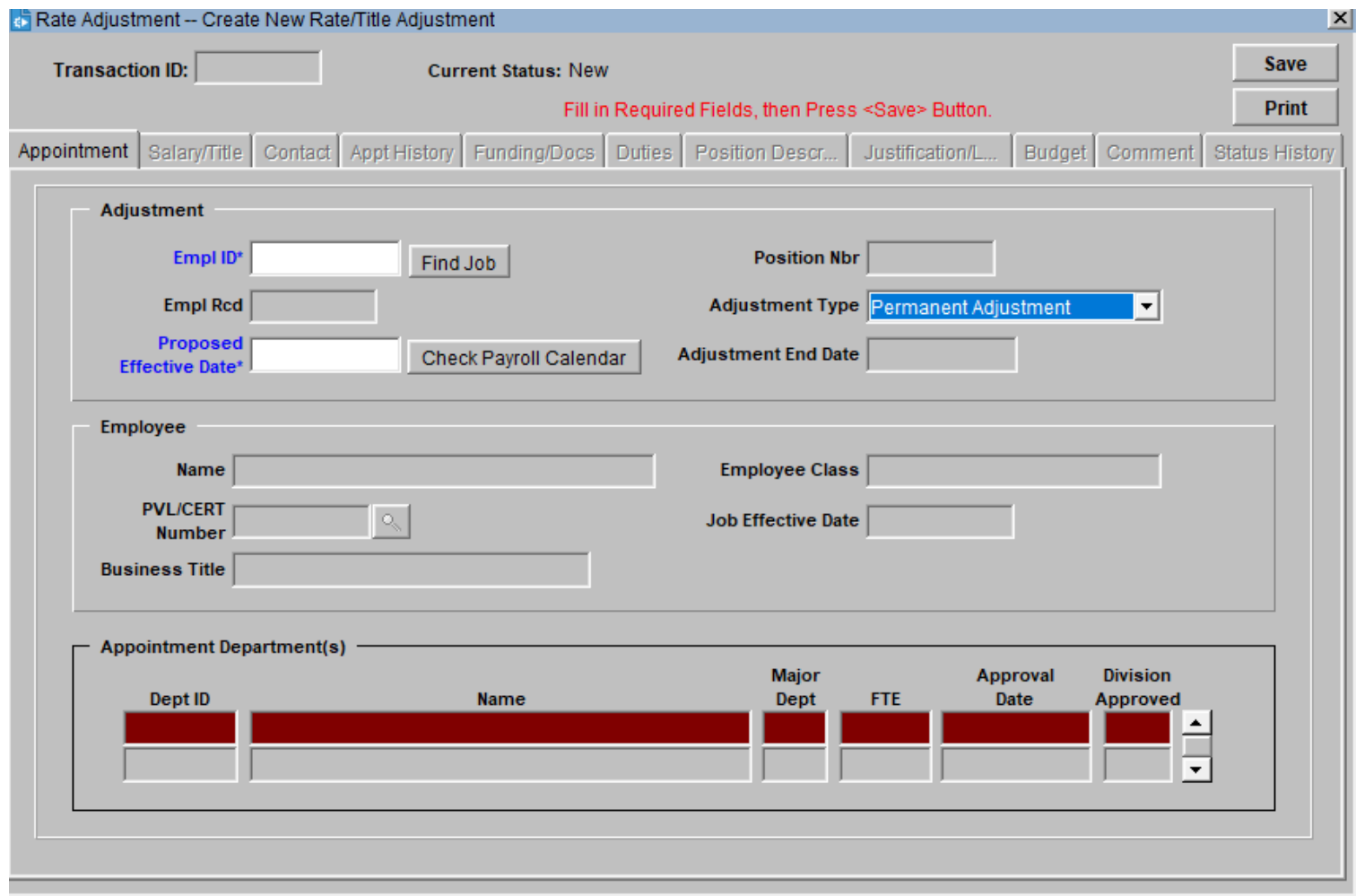

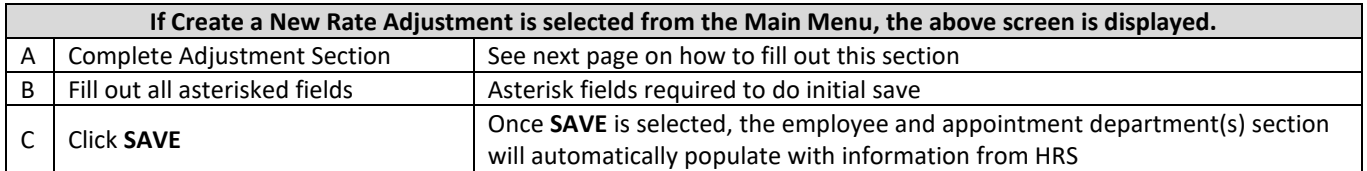

## <span id="page-9-0"></span>Appointment Tab Fields

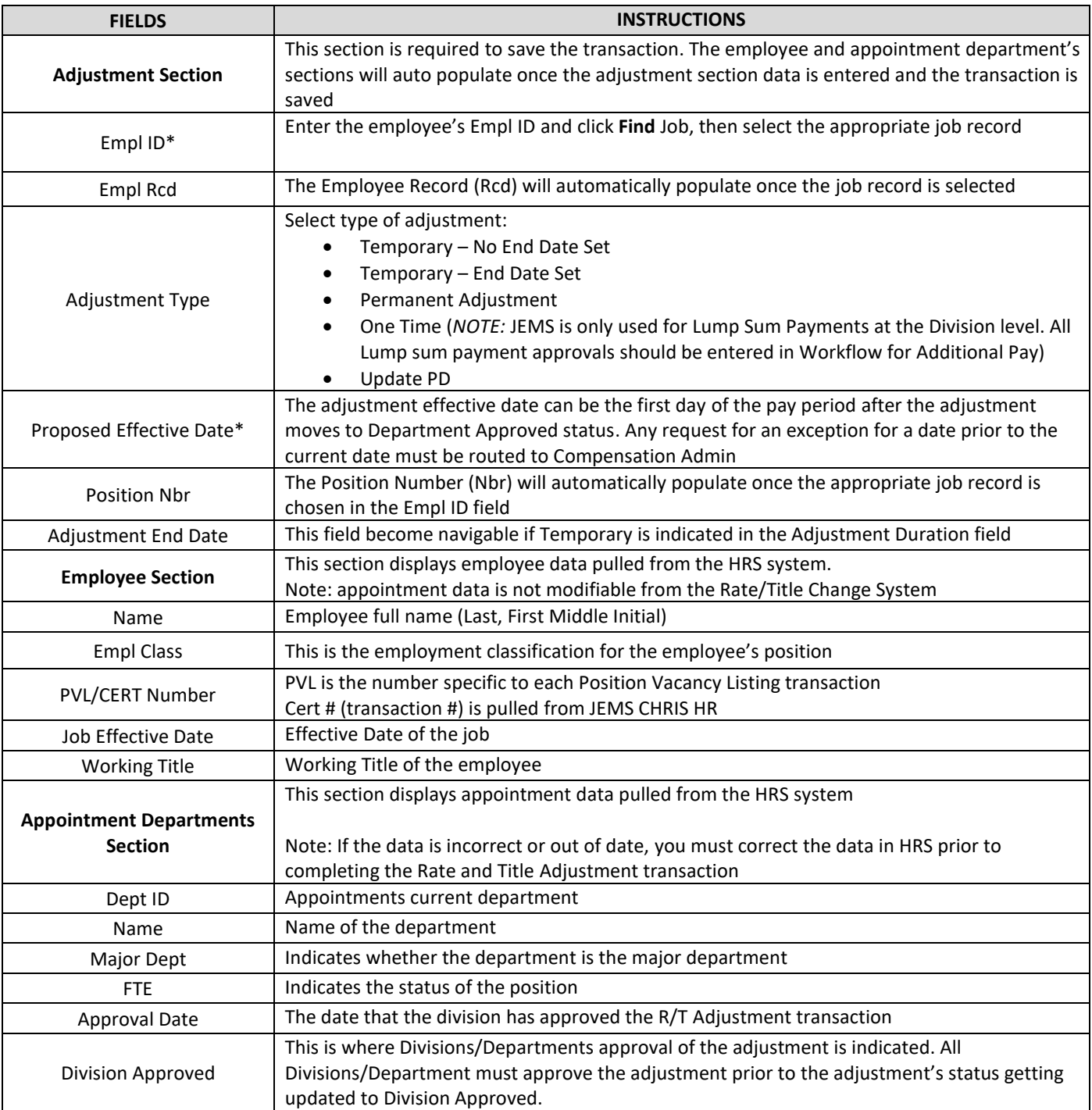

### <span id="page-10-0"></span>Draft Status

After completing the required data, just prior to the initial <Save>, the screen will look similar to the one displayed below.

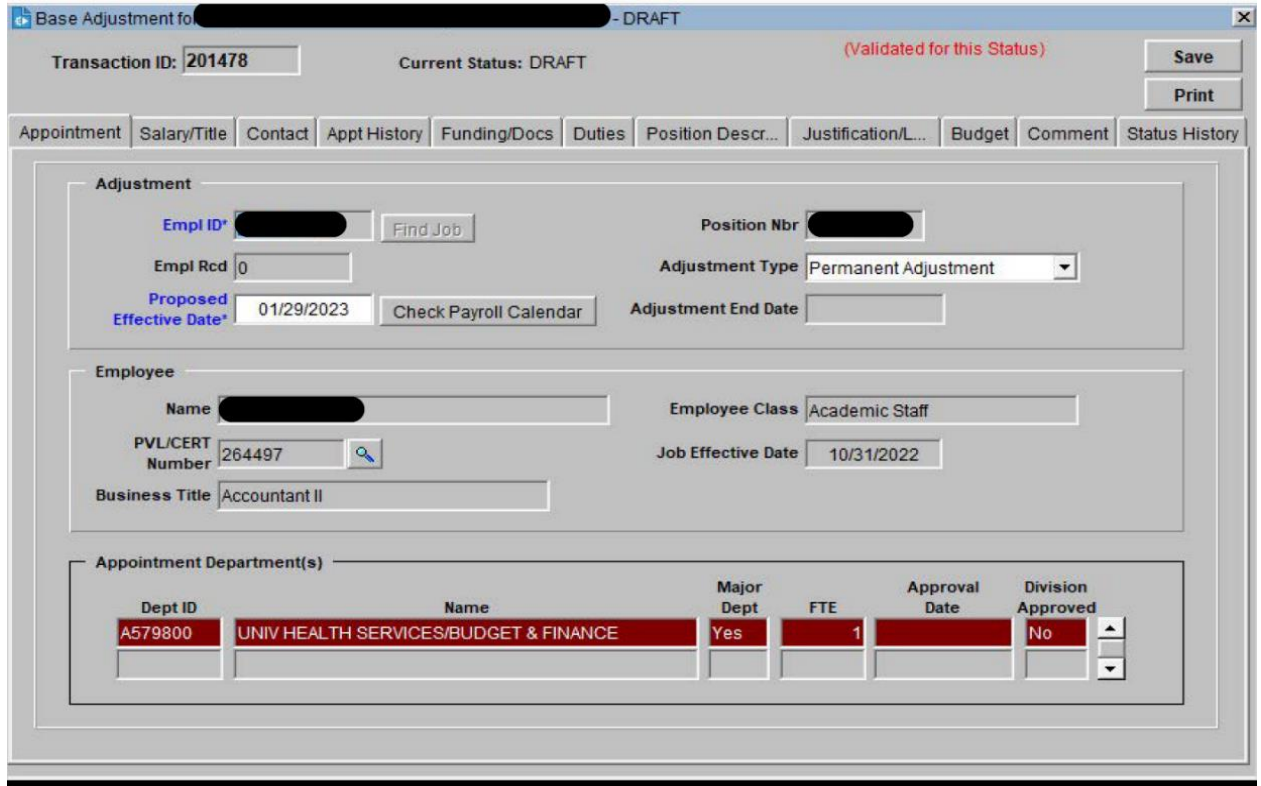

Upon pressing the **Save** button for the new R/T Adjustment transaction for the first time, the system puts the request into Draft status. All tabs on the screen that are appropriate to the R/T will then display and become navigable (no longer grayed out).

Note: The Appointment ID is no longer modifiable after the initial save. If the wrong Appointment ID has been entered into the field, a new adjustment is required, and the Draft of the wrong request should be deleted by selecting Delete RA in the Edit menu.

## <span id="page-11-0"></span>Check Payroll Calendar

This screen is available when pressing the button **Check Payroll Calendar** button on the Appointment tab. The screen lists the H and C-Basis payroll dates. Double click on a record to populate the Adjustment Effective date with a date on the list.

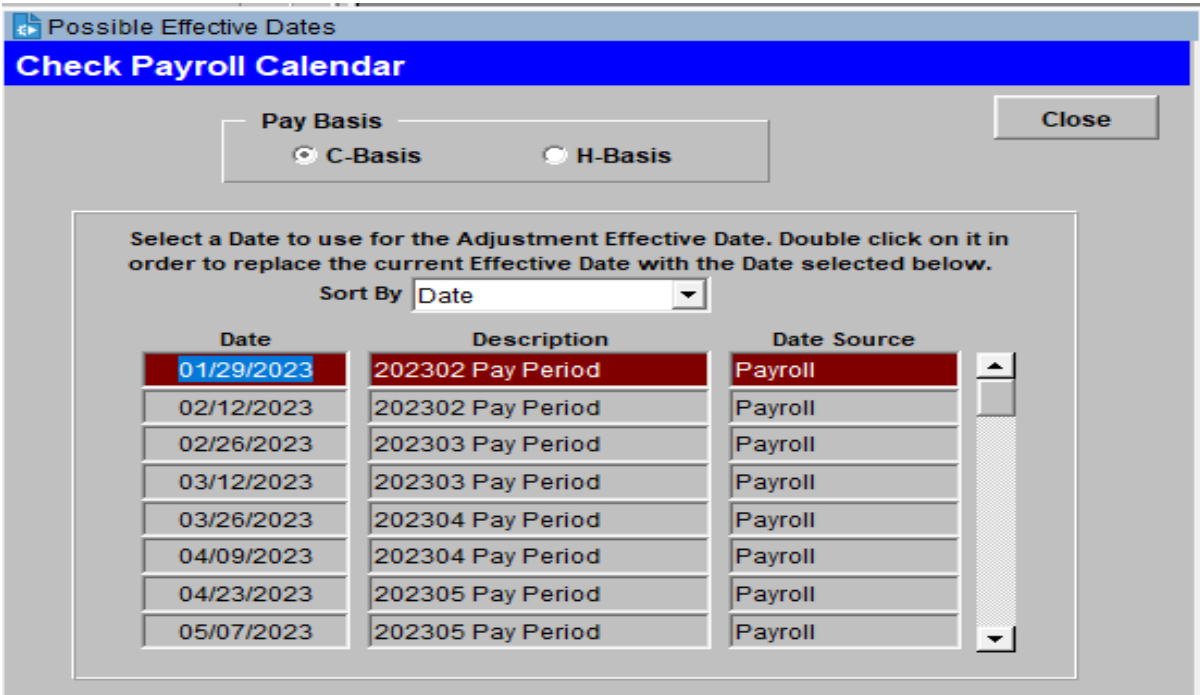

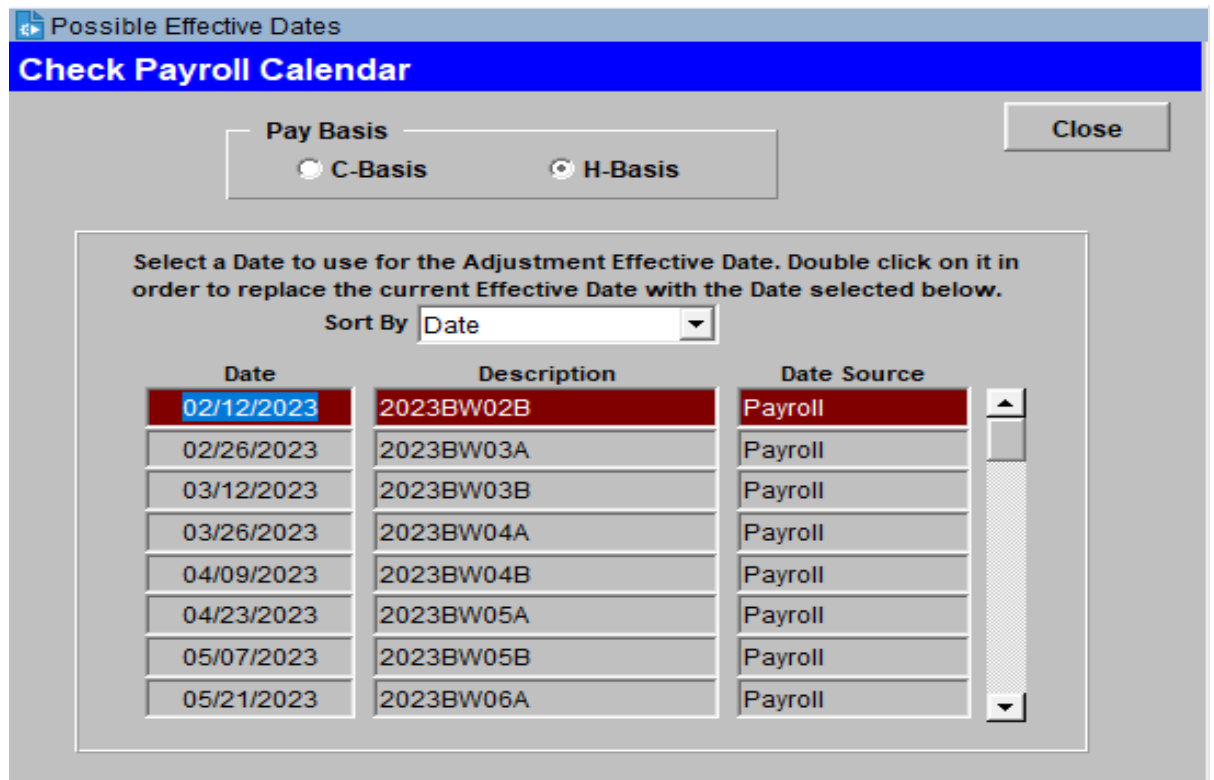

## <span id="page-12-0"></span>**Salary/Title Tab**

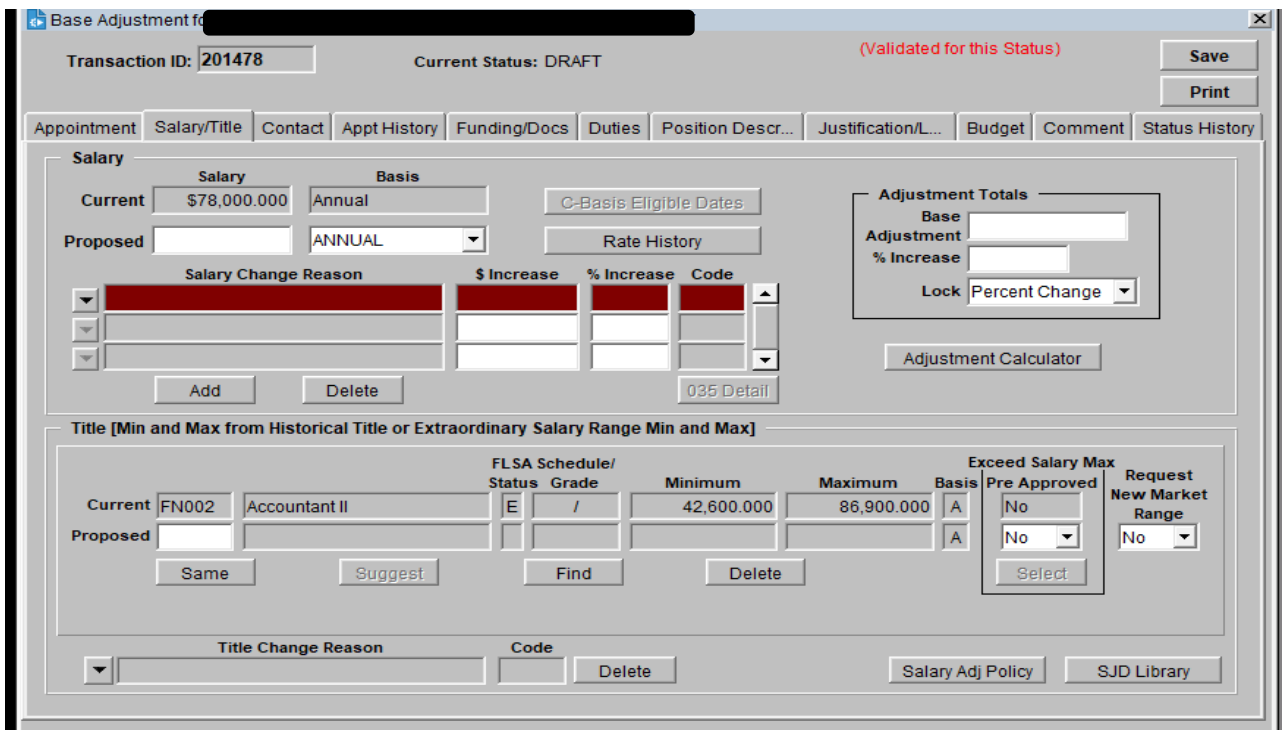

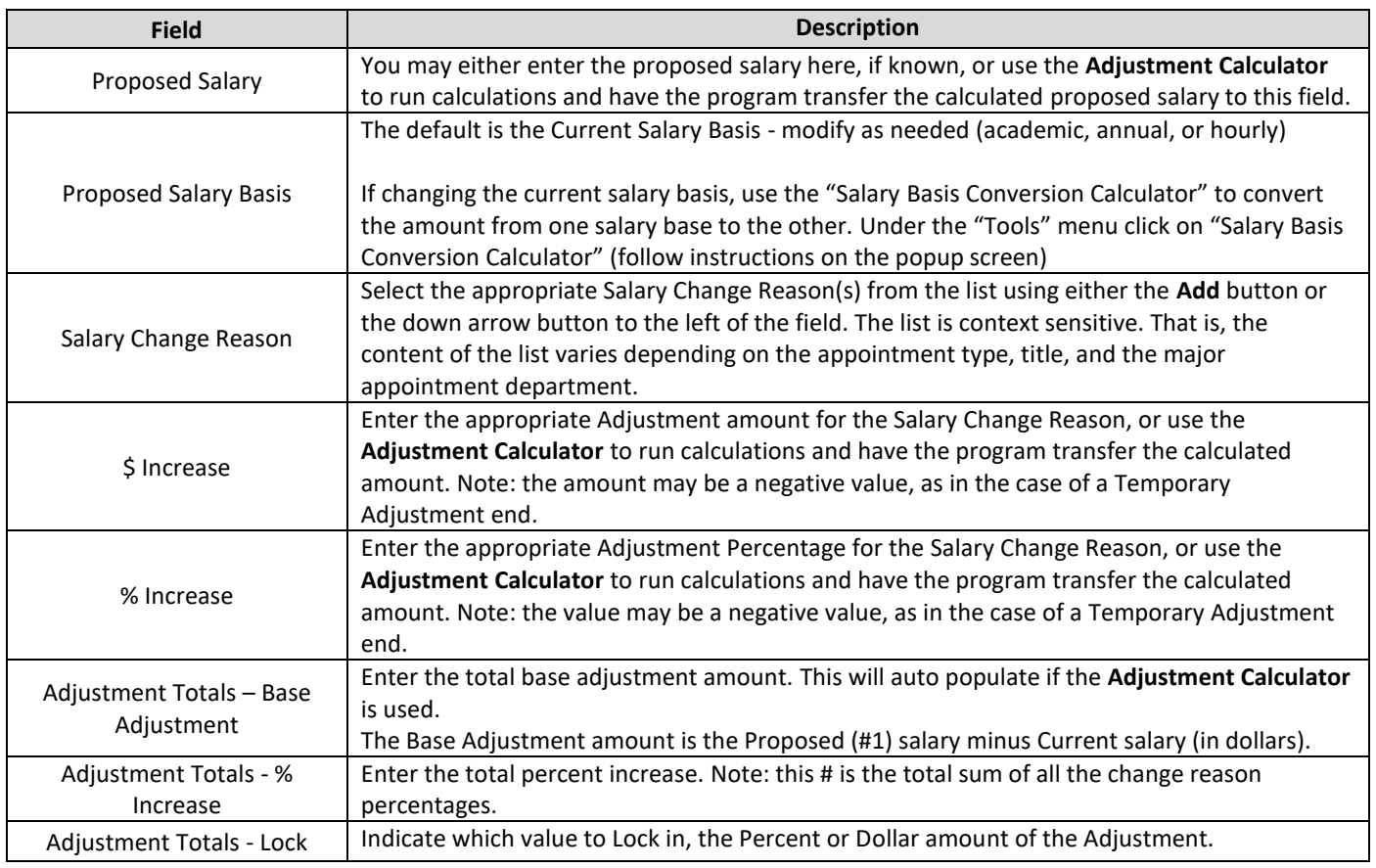

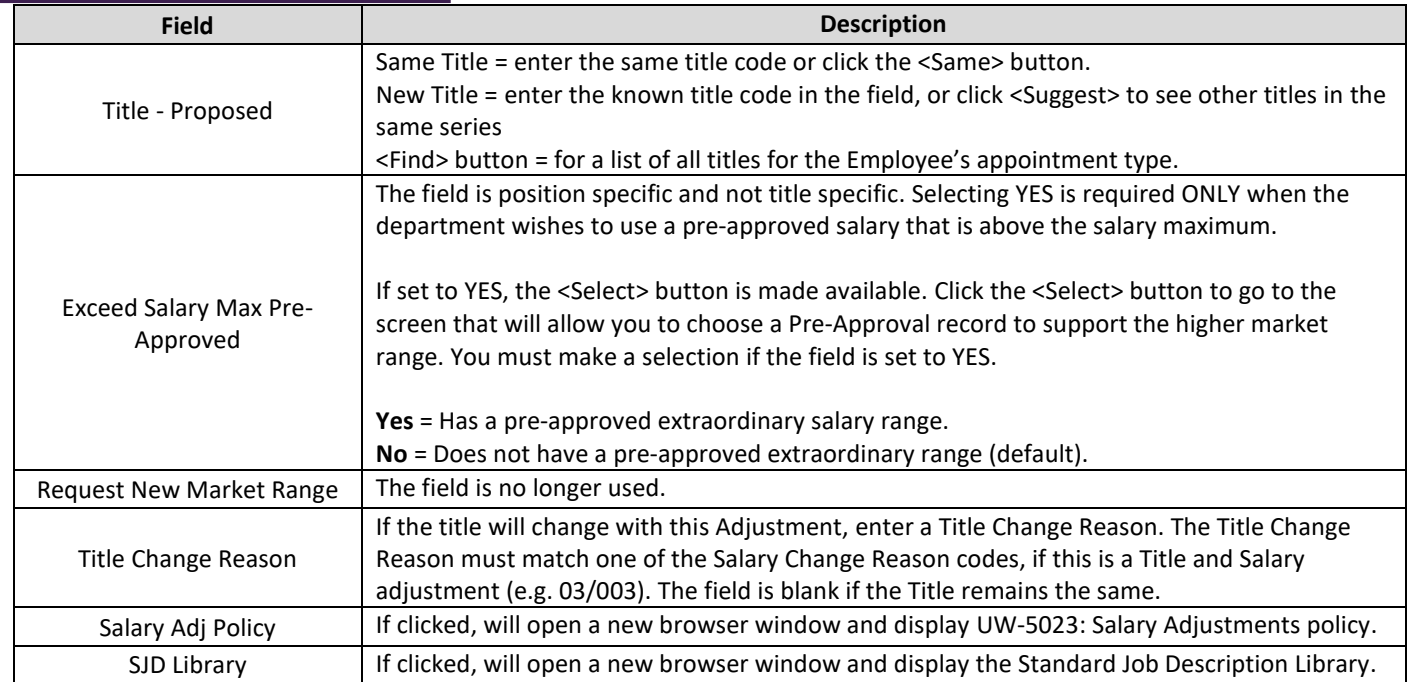

#### <span id="page-14-0"></span>Adjustment Calculator

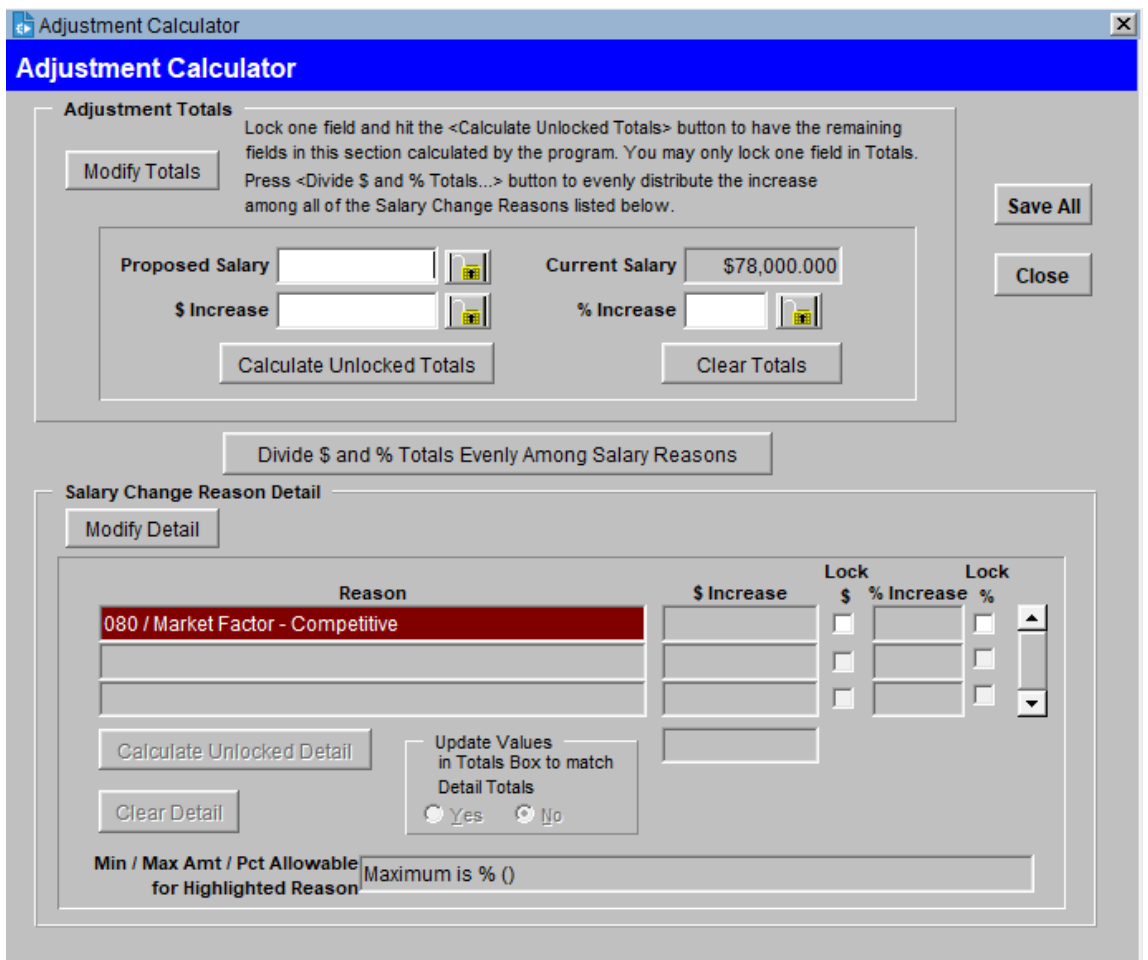

The top portion of the screen is used to calculate changes to the 'Totals' fields on the Adjustment. The bottom portion of the screen is used to calculate the amounts and percent changes for each Salary Change Reason.

Select which portion of the screen to work on (top or bottom). The system only allows one section to be modified at a time.

e.g. Say you are targeting a Proposed Salary of \$90,000 for this appointment; Enter that amount into the Proposed Salary field. In order to calculate the \$ Increase and % Increase fields for the total, Click the 'Lock in' **button to** the right of the Proposed Salary. Click the <Calculate Unlocked Totals> button and the system will fill in the '\$ Increase' and '% Increase' fields.

#### Adjustment Calculator cont'd

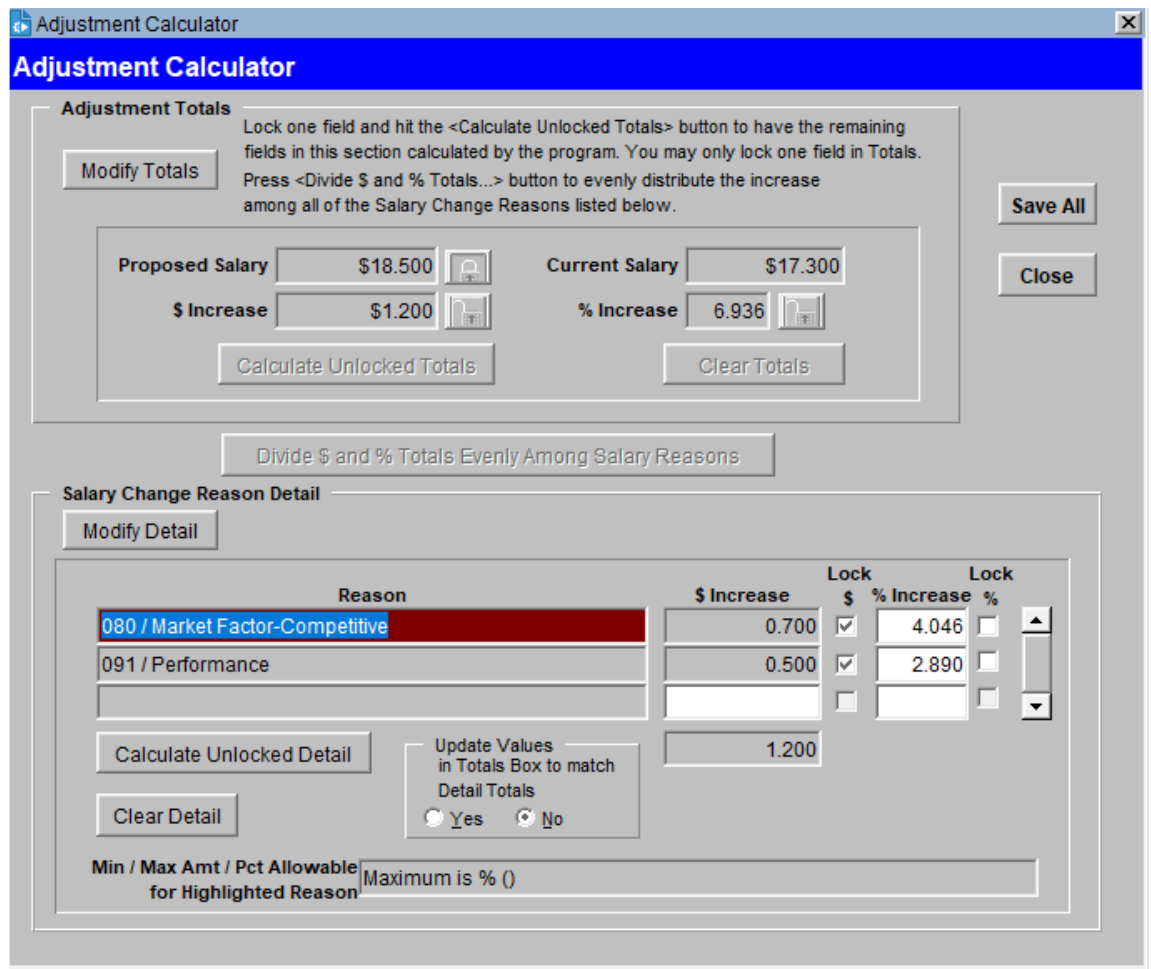

The amount can be distributed between multiple Salary Change Reasons. Click the <Divide \$ and % Totals Evenly Among Salary Reasons> button. This will distribute the amount evenly between all the reasons listed.

Use the <Modify Detail> button to adjust the \$ Increase and % Increase amounts.

Use the lock checkboxes similar to the top section of the Adjustment Calculator and click <Calculate Unlocked Detail> button.

e.g. if you wanted to change the 003/Promotion/Progression reason to increase to 8 %, click on the <Modify Detail> button, change the % Increase to 8 on the reason line, check the checkbox in the Lock % column, and click on the <Calculate Unlocked Detail> button. It will change the unlocked fields accordingly.

Click <Save All> for the changes to copy to the "main" Salary/Title Tab. These fields can be modified up until the R/T change is submitted for approval.

#### <span id="page-16-0"></span>Rate History Screen Tab

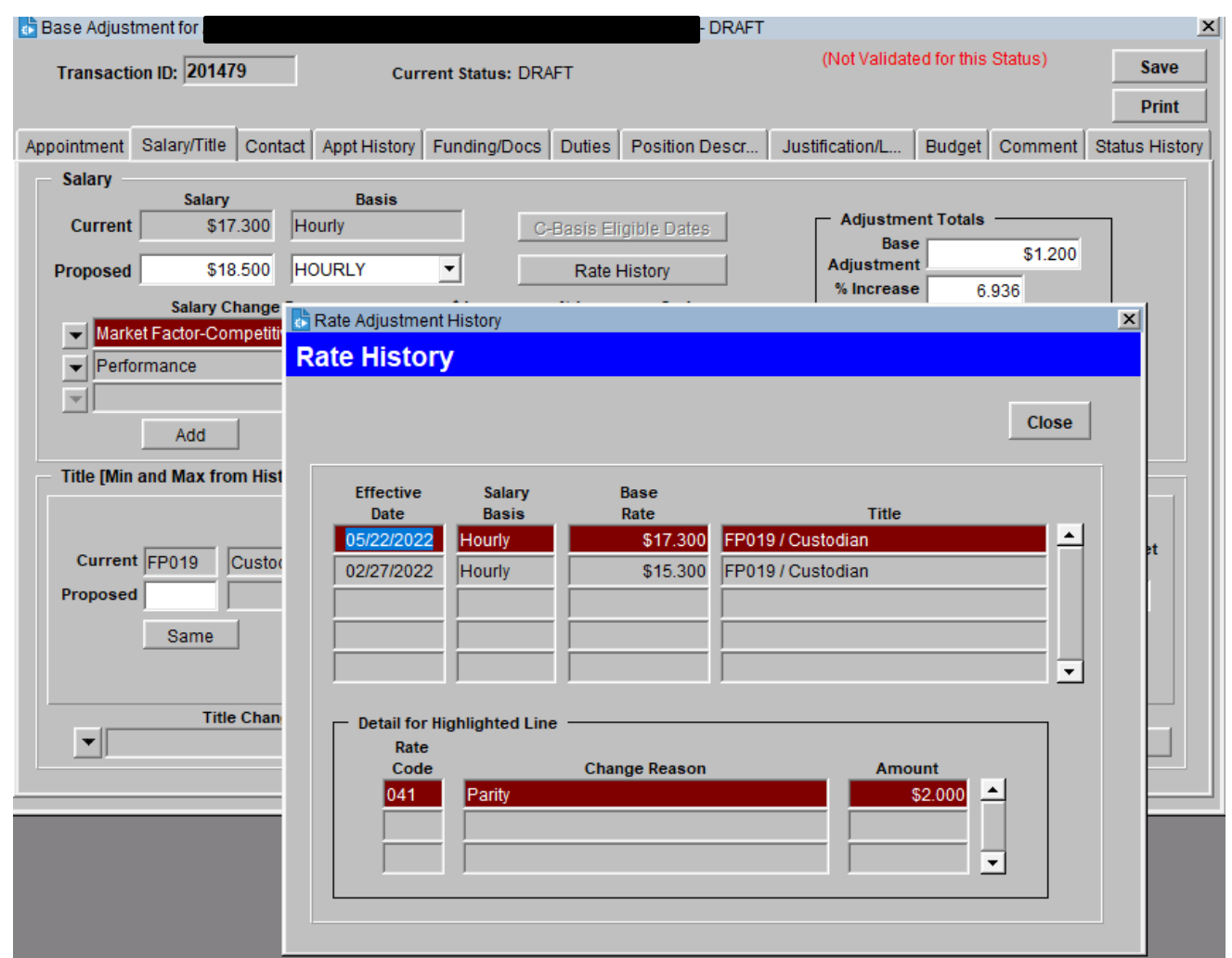

If the <Rate History> button is clicked on the Salary/Title Tab, all of the Rate changes to date for the Position # entered on the Appointment tab (including Merit) will be viewable. The upper scrolling region has the rate change summary by date. The lower scrolling region displays detail for the rate change selected in the upper scrolling region.

e.g. if more than one Rate Change Reason was applied on that date, the detailed breakdown of Rate Reason and Amount shows in the Detail box.

#### <span id="page-17-0"></span>**Contact Tab**

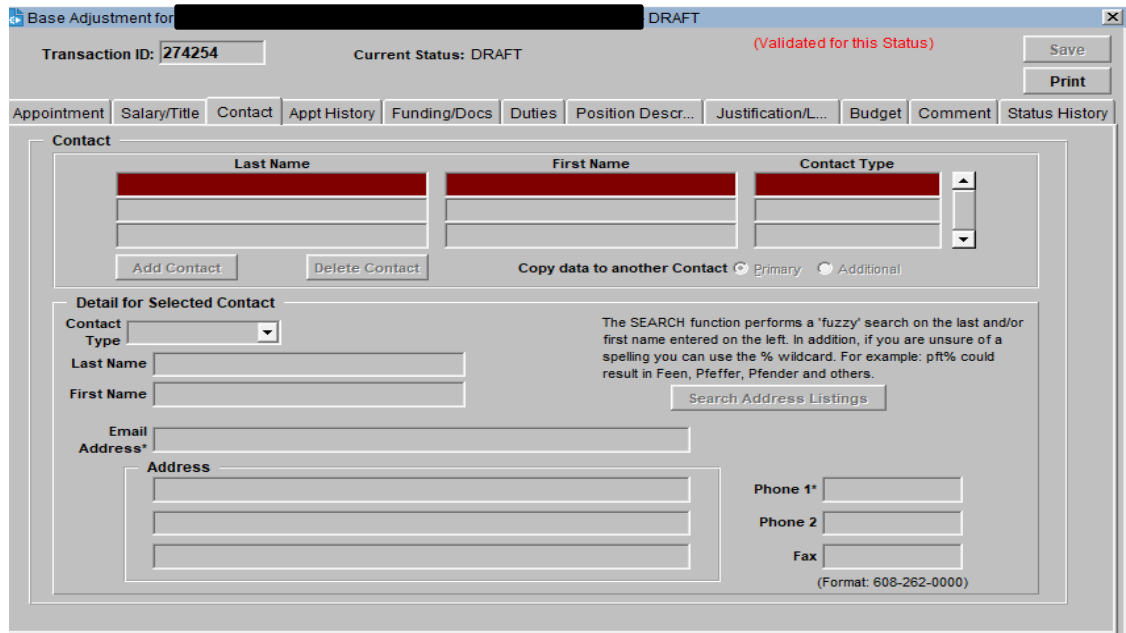

This tab stores information about one or more persons who may be contacted about the R/T Adjustment. You may have any number of Additional Contacts added. If you are unsure of a contacts information, click on the <Search Address Listings> button. A screen will popup that you can search using the contacts name (this information pulls from the directory).

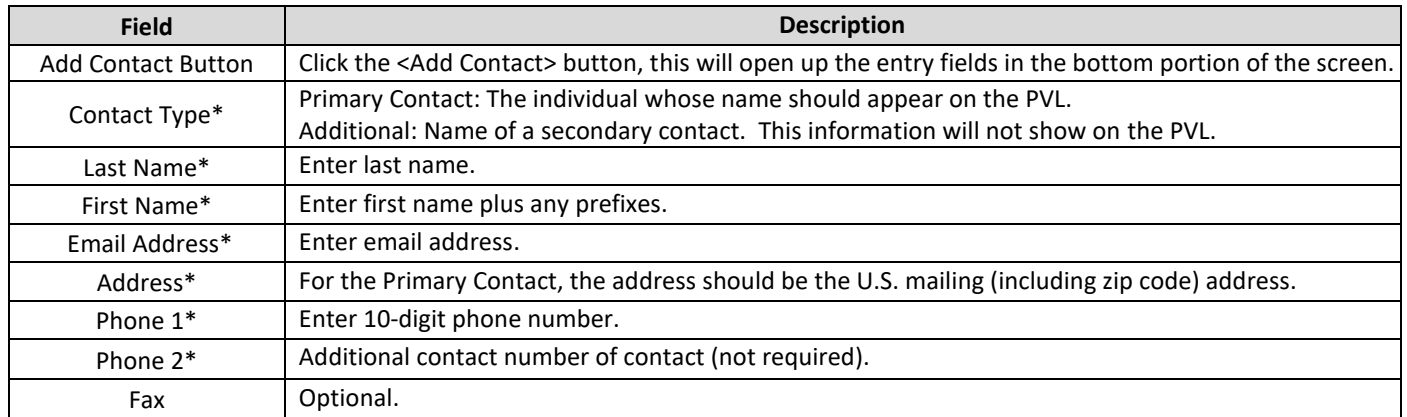

#### **Contact Tab cont'd**

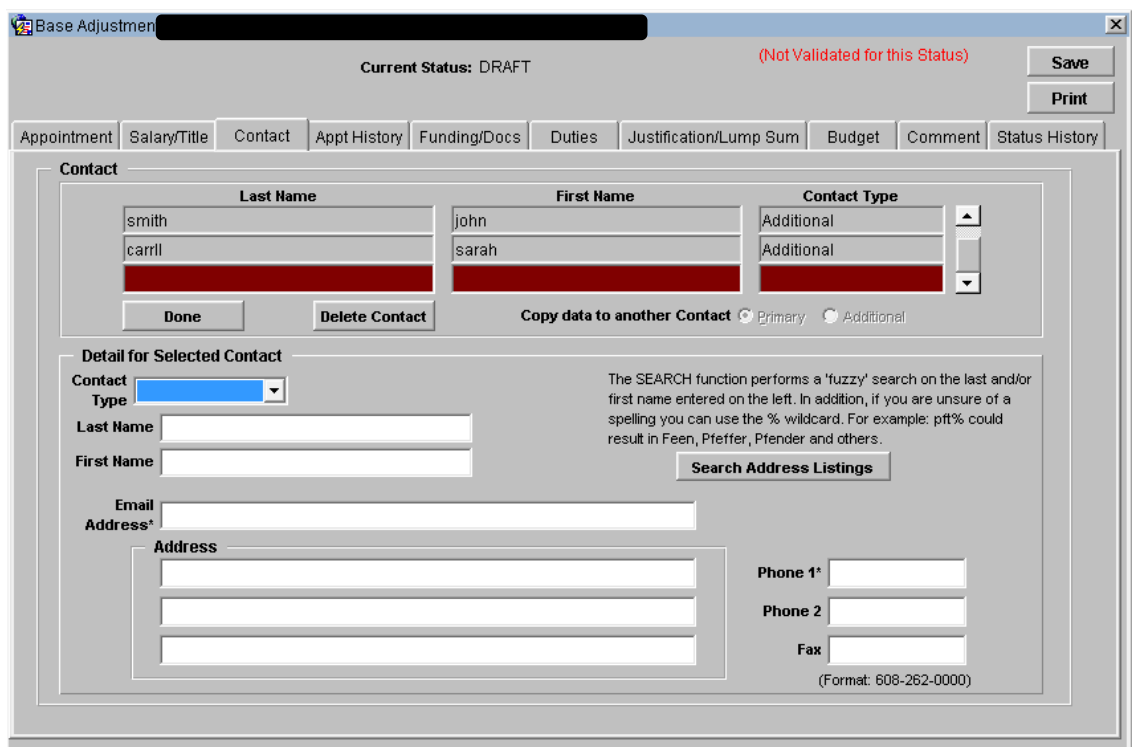

Press the <Done> button when entry is completed.

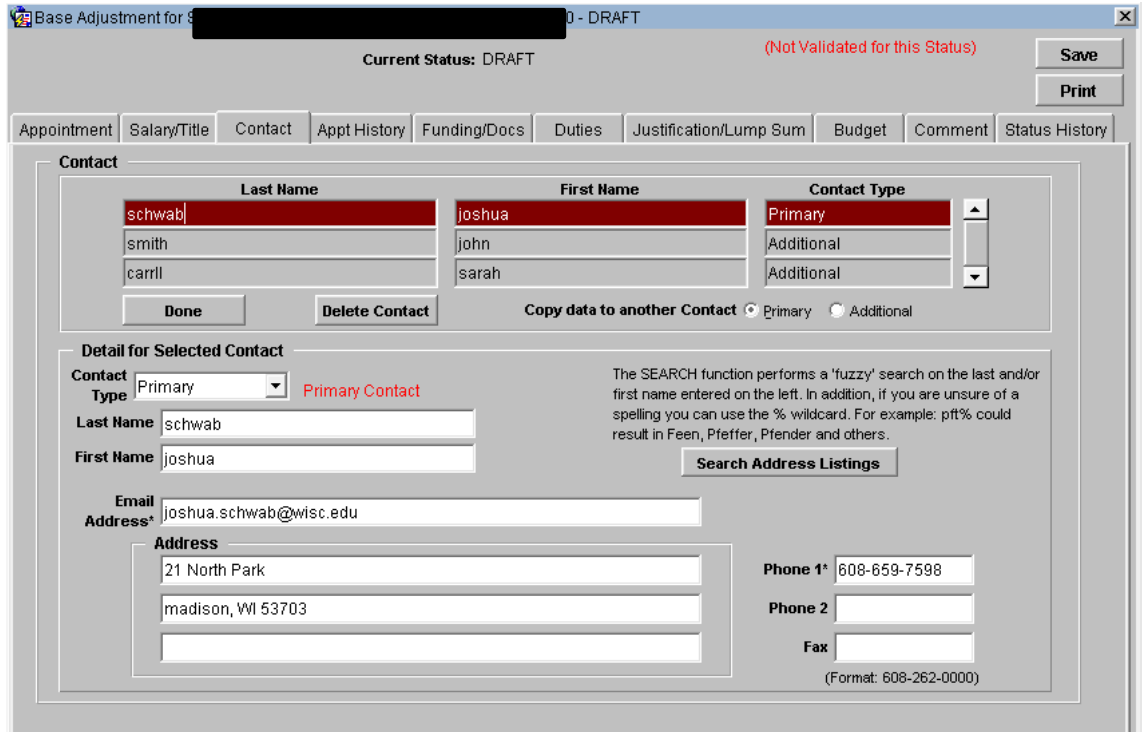

Multiple contacts can be added or copied to different Contact Type (Primary, Administrative, or Alternate).

## <span id="page-19-0"></span>**Appointment (Appt) History Tab**

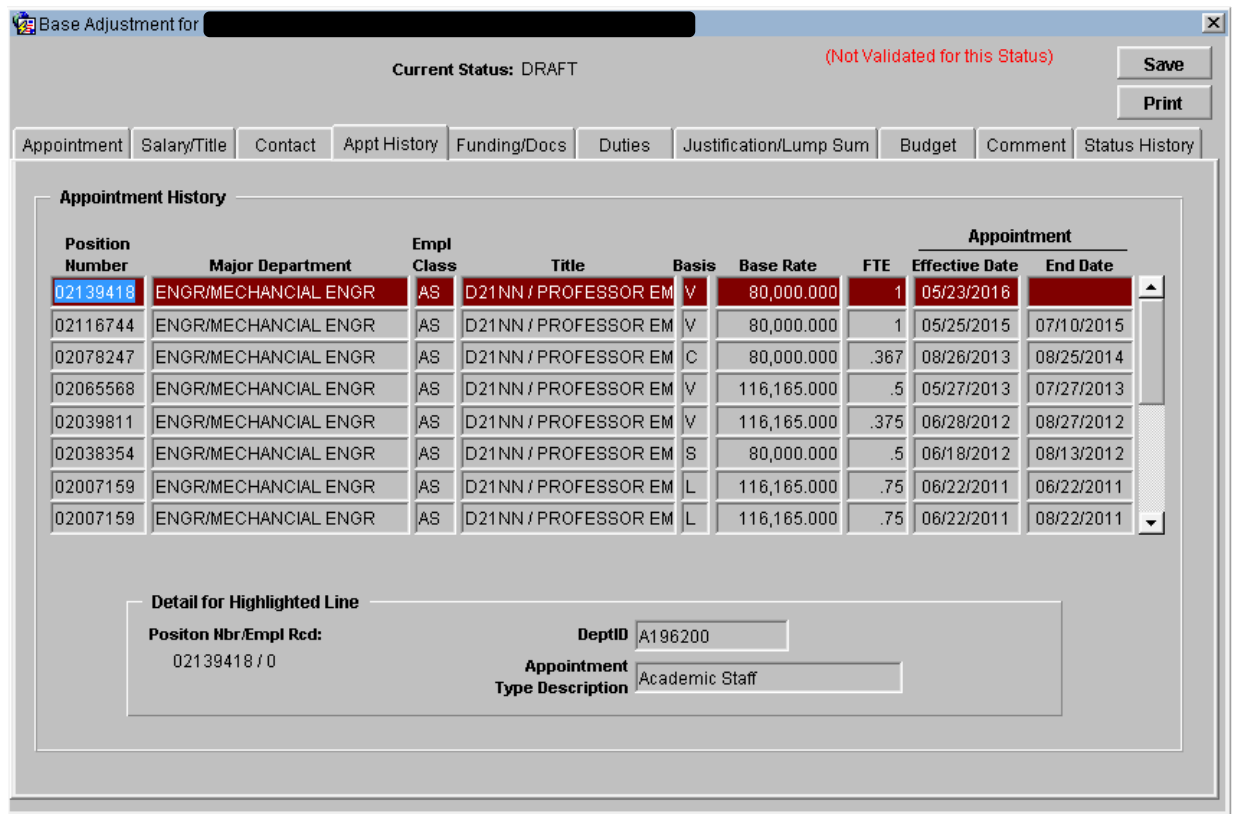

The Appointment History Tab displays a history of the Employee's appointments with the UW in summary form. This data is pulled from the HRS system.

## <span id="page-20-0"></span>**Funding/Docs Tab**

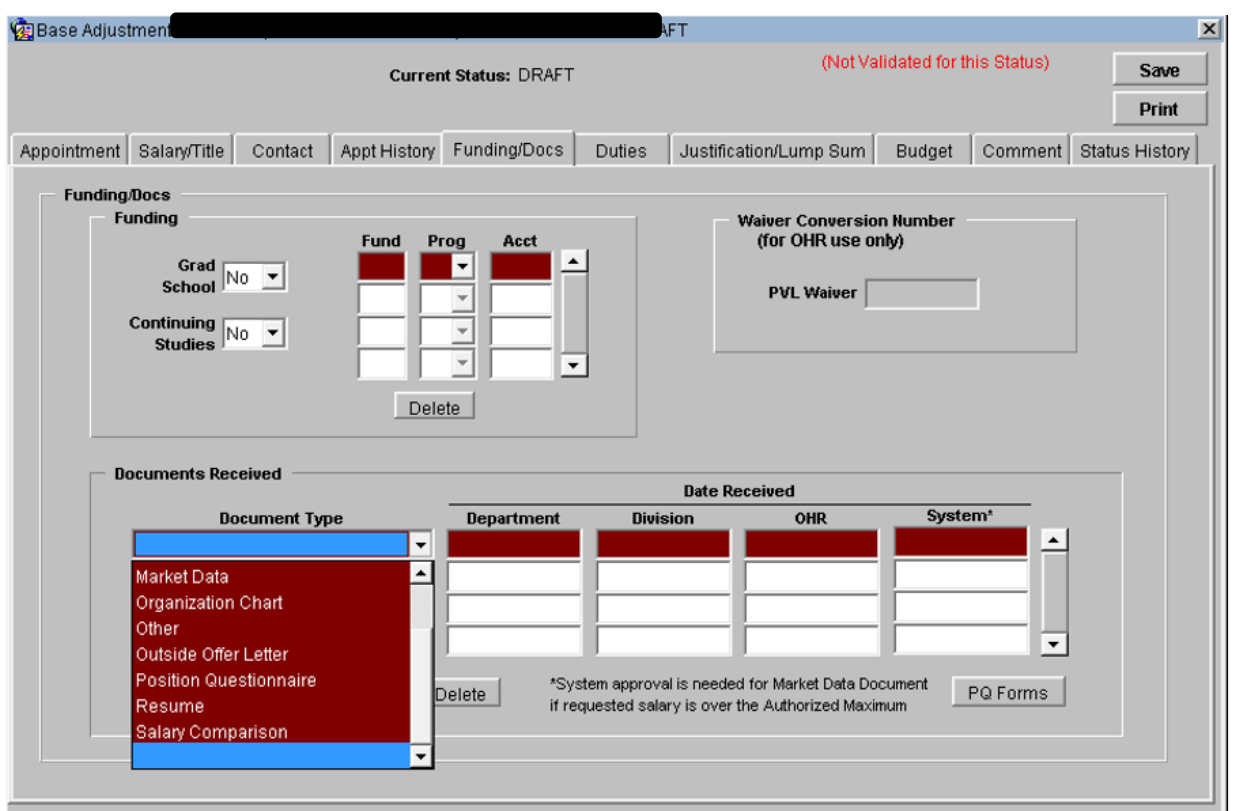

Indicate the funding sources for the rate change. If additional documentation is needed to support the Rate and/or Title change, the appropriate document type must be selected, and the date received at the various offices must be noted.

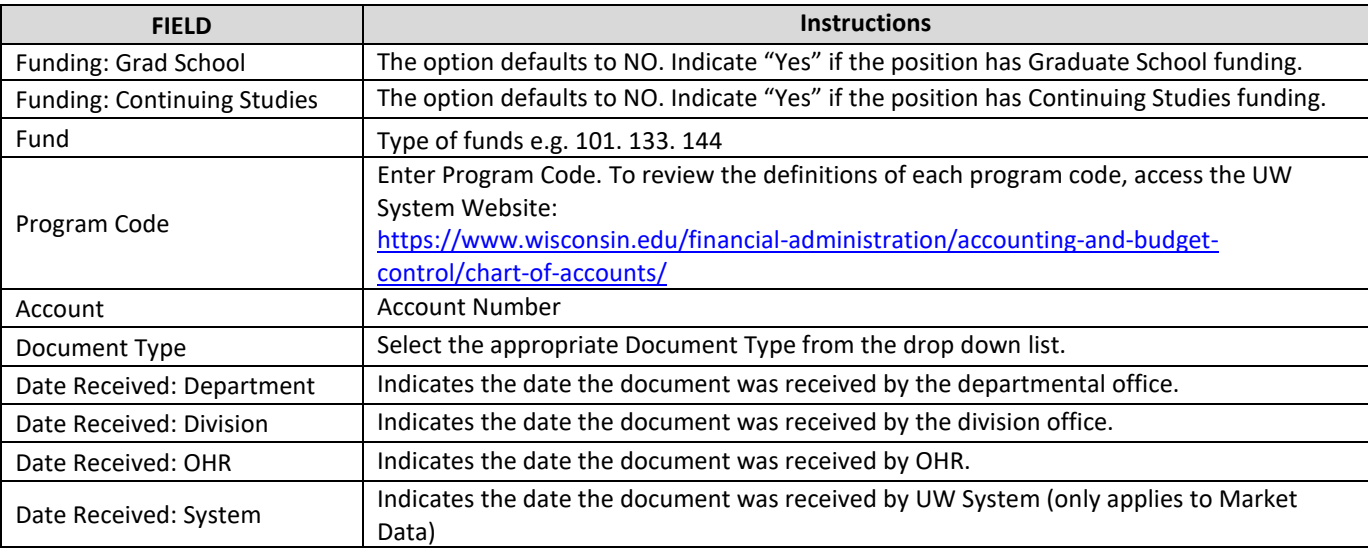

<span id="page-21-0"></span>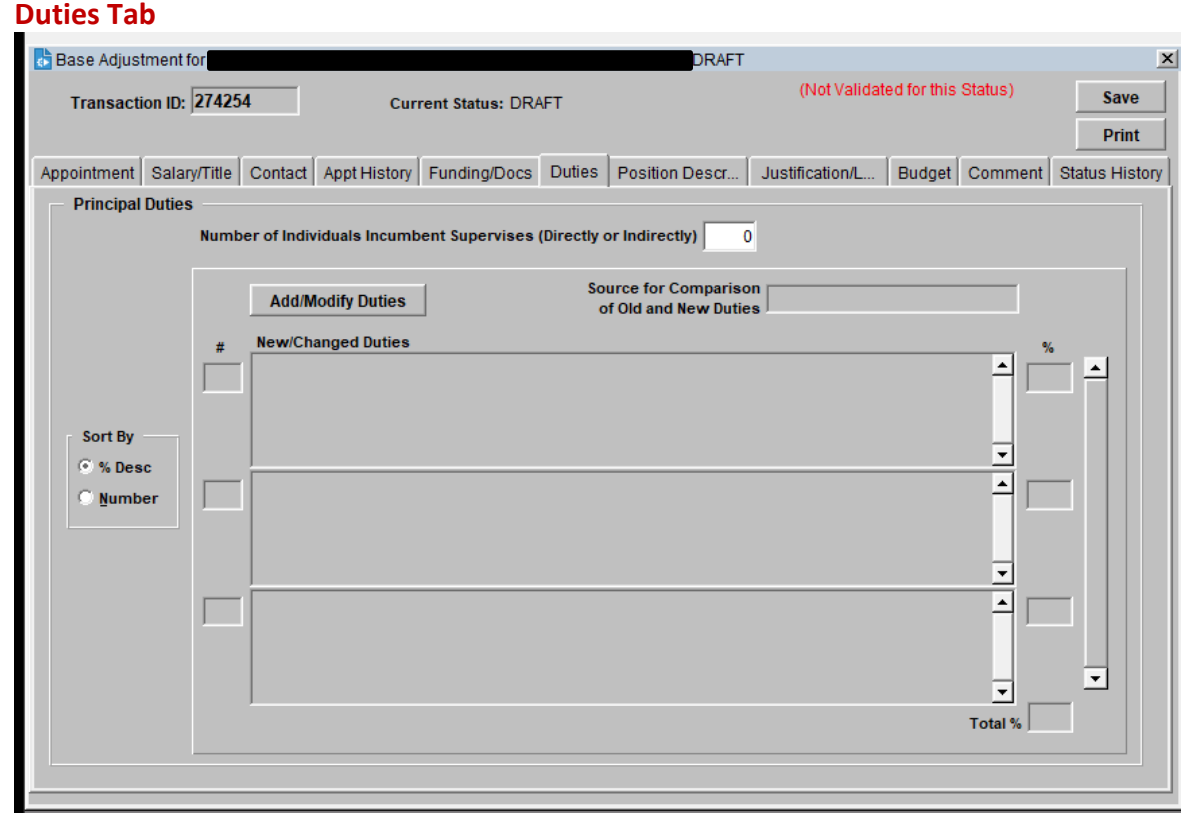

Whenever the following rate change reasons are used, it is required to provide the former and the current duties. Although percentage breakdown is strongly encouraged for Former Duties, it is a requirement for the Current Duties.

001 – Change in Resp & Title 025 - Temporary 030 - Due to Title Appeal

054 – New title assignment 093 - Change in Unique Responsibilities

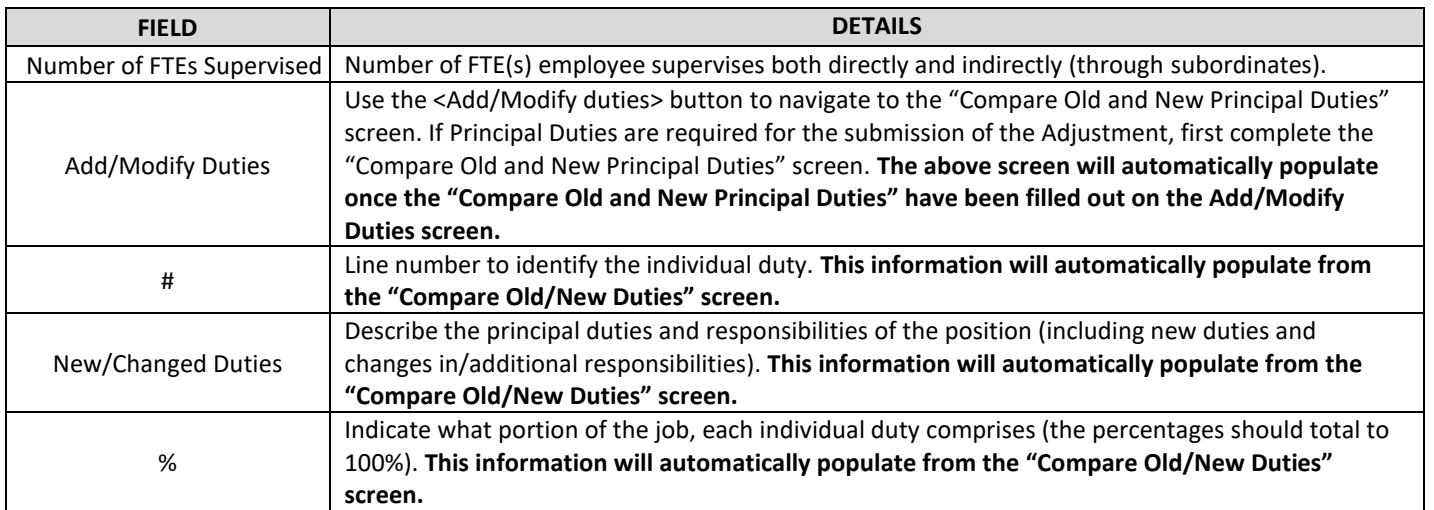

### **Compare Old and New Principal Duties Screen**

<span id="page-22-0"></span>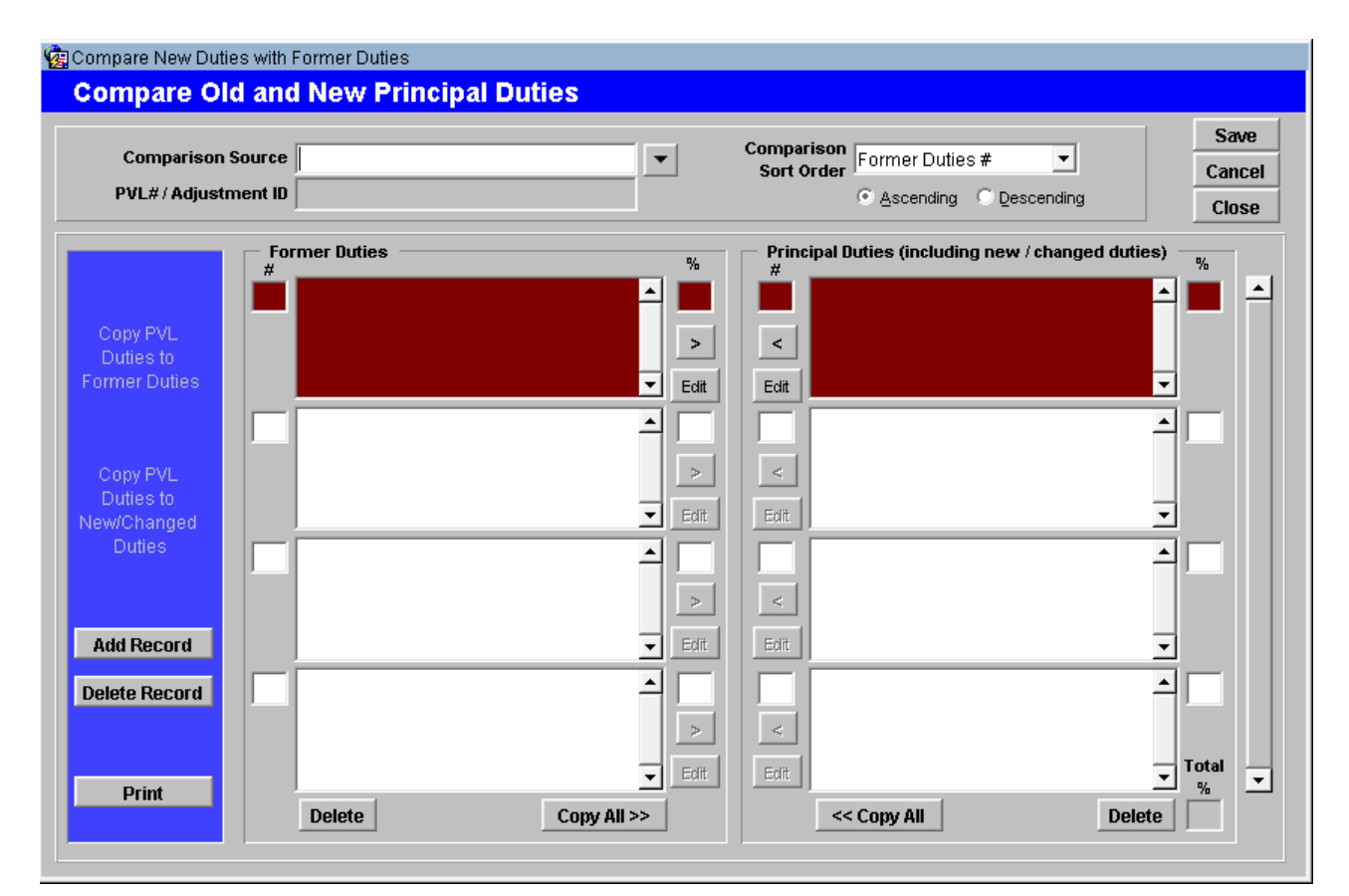

If Principal Duties are required for the submission of the Adjustment, you must also complete the Compare Old and New Principal Duties screen (as shown above).

The left hand section of the screen (labeled 'Former Duties') should list, in itemized form, the employee's former duties (the source for this can be the PVL the person had been hired under, a prior Rate/Title Change, the Update PD created for the Title and Total Compensation Project or any other document that had been filed with the OHR office describing the position). The right side of the screen, labeled 'New/Changed Duties' should indicate what had changed (the duty itself or the proportion of time the duty occupies for the position (the percentage).

If the "Former Duties" side is blank, start completing this section first, numbering each line and assigning a percentage for each duty.

Use the arrow button (they look like this) pointing to the right side to move the duties that the person is still performing to the "New/Changed Duties" column. If there is a change in that section, indicate what changed, if anything (the duty itself or the percentage of the position) on the "New/Changed Duties" side. If the duty is no longer performed, you may leave the #/duty/% fields blank.

Note: spell check is available on all of the large text fields (right click to get Spell Check from the floating menu).

#### **Compare Old and New Principal Duties Screen cont'd**

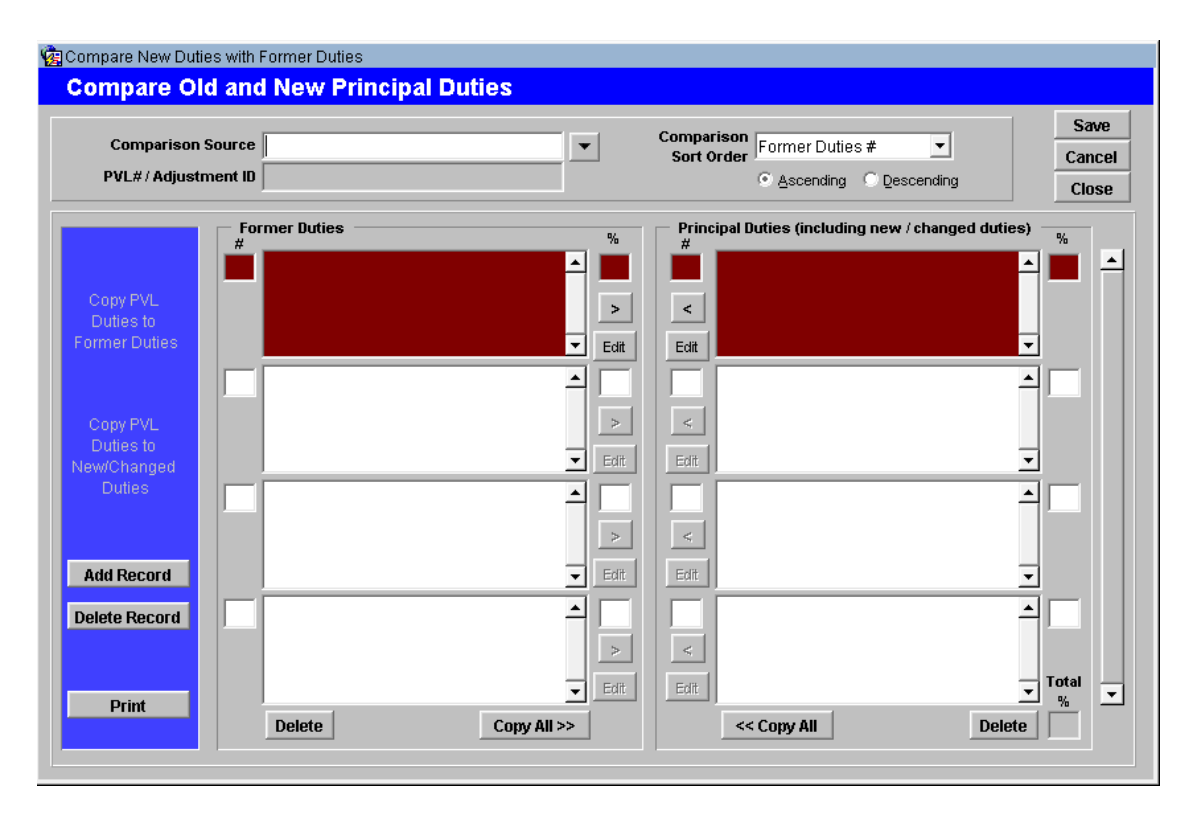

The table below discusses features that are found on this page and their functionality.

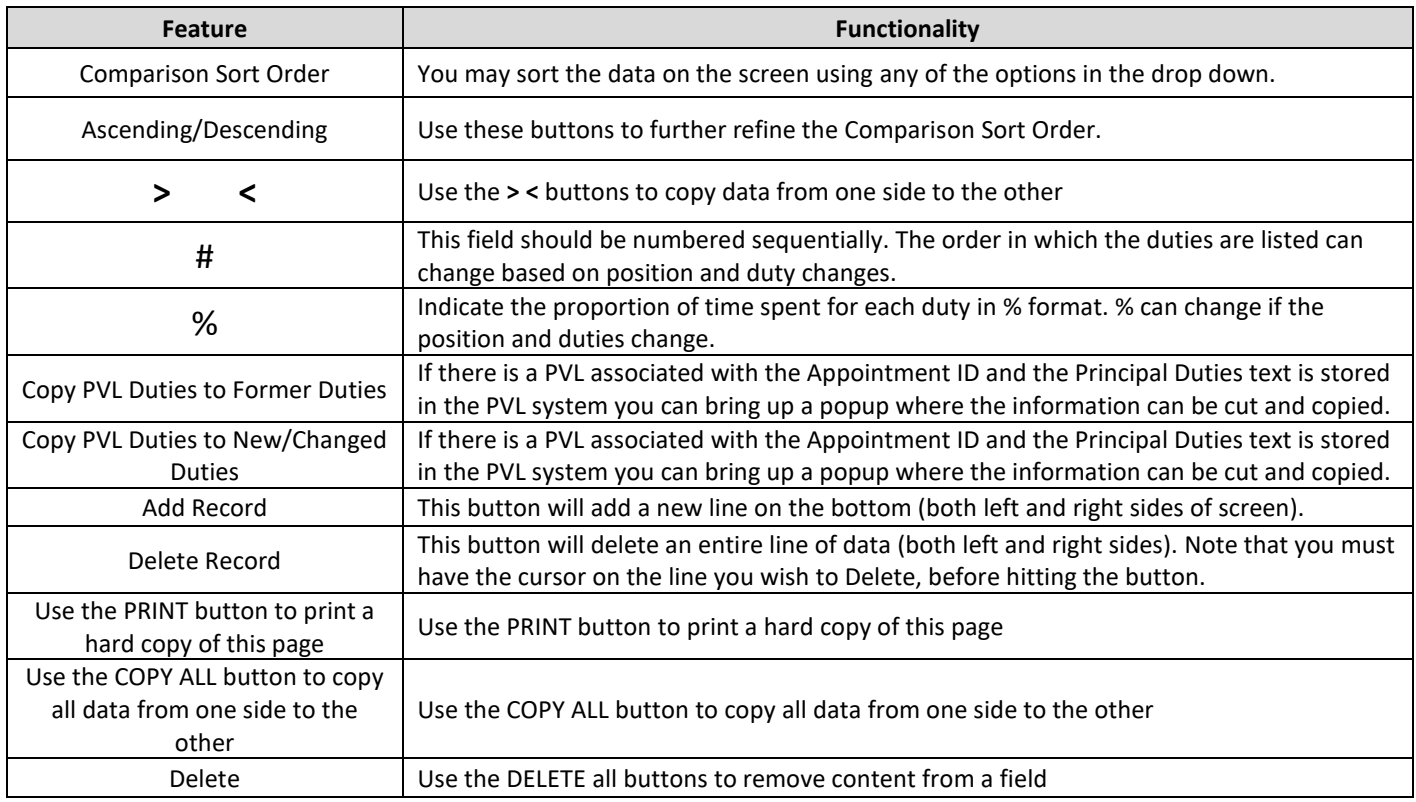

## **Compare Old and New Principal Duties Screen cont'd**

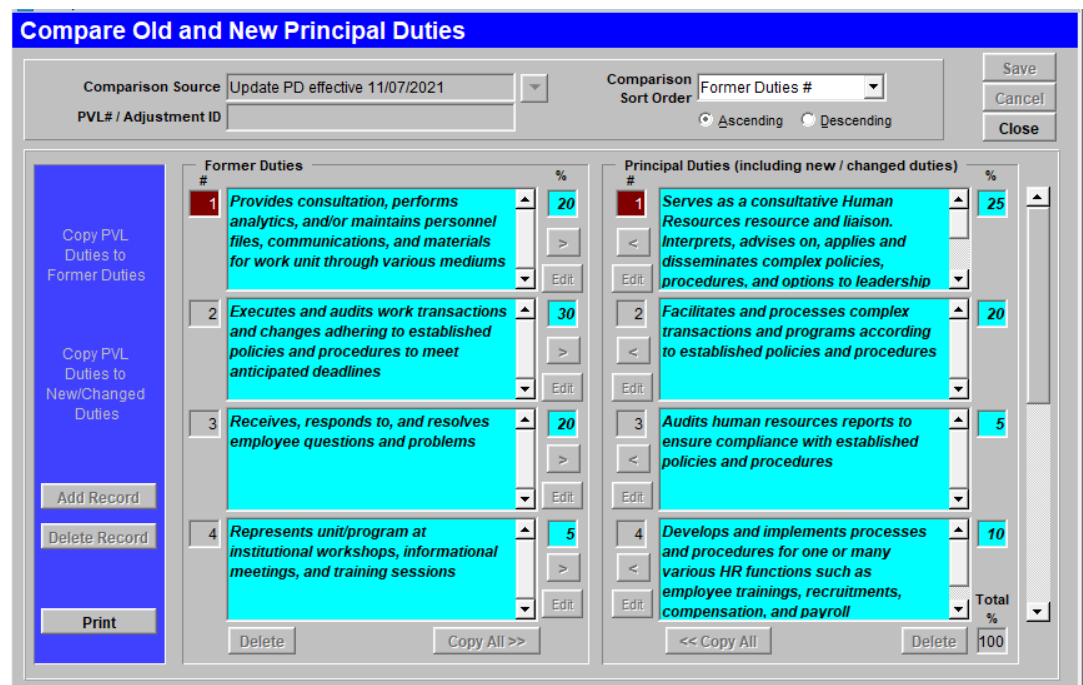

The table below outlines information regarding making adjustments to duties.

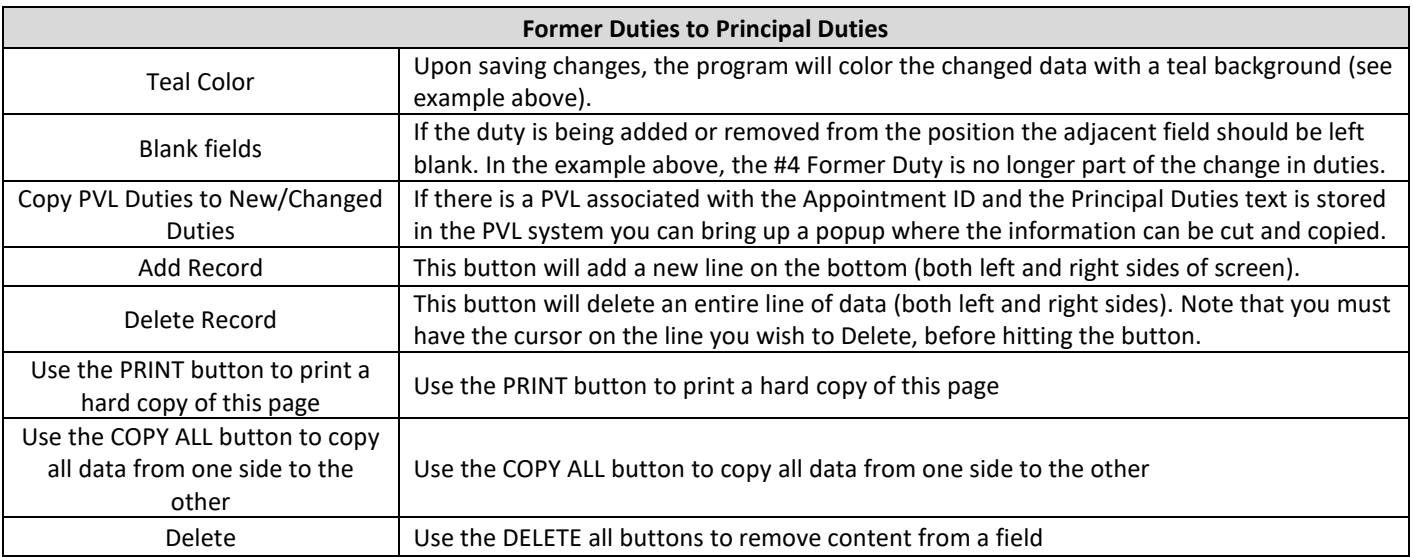

<span id="page-25-0"></span>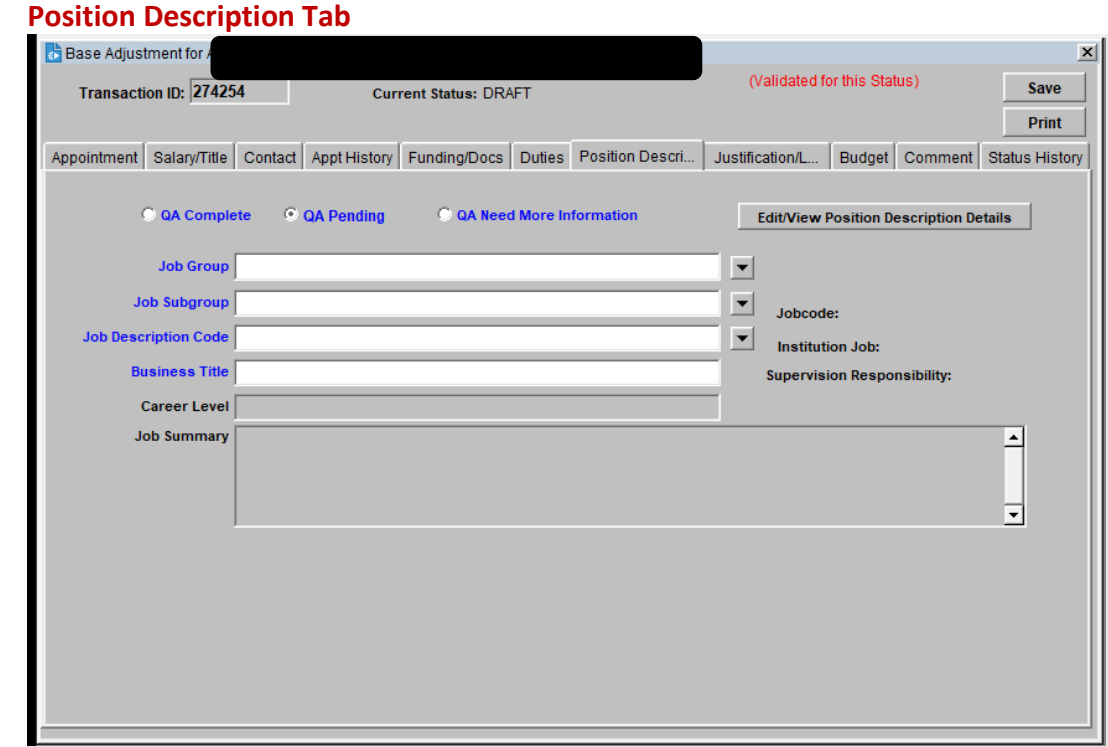

For all rate/title adjustments, the PD tab will automatically pull in the employee's assigned SJD. For the following rate adjustments reasons, the PD percentages will need to be added. In addition, any rate/title adjustment that has a title change, the PD percentages will need to be added.

- 001 Change in Resp & Title
- 025 Temporary
- 030 Due to Title Appeal
- 054 New title assignment
- 093 Change in Unique Responsibilities

For all rate/title adjustments, the PD tab will automatically pull in the employee's assigned SJD. For the following rate adjustments reasons, the PD percentages will need to be added. In addition, any rate/title adjustment that has a title change, the PD percentages will need to be added.

<Click> Edit/View Position Description Details. The PD tab will open to show all the SJD's responsibilities. Please refer to the "[Tips for Writing Unique Responsibilities](https://hr.wisc.edu/docs/recruitment/tips-for-writing-unique-responsibilities.pdf)" for information on how to add unique responsibilities.

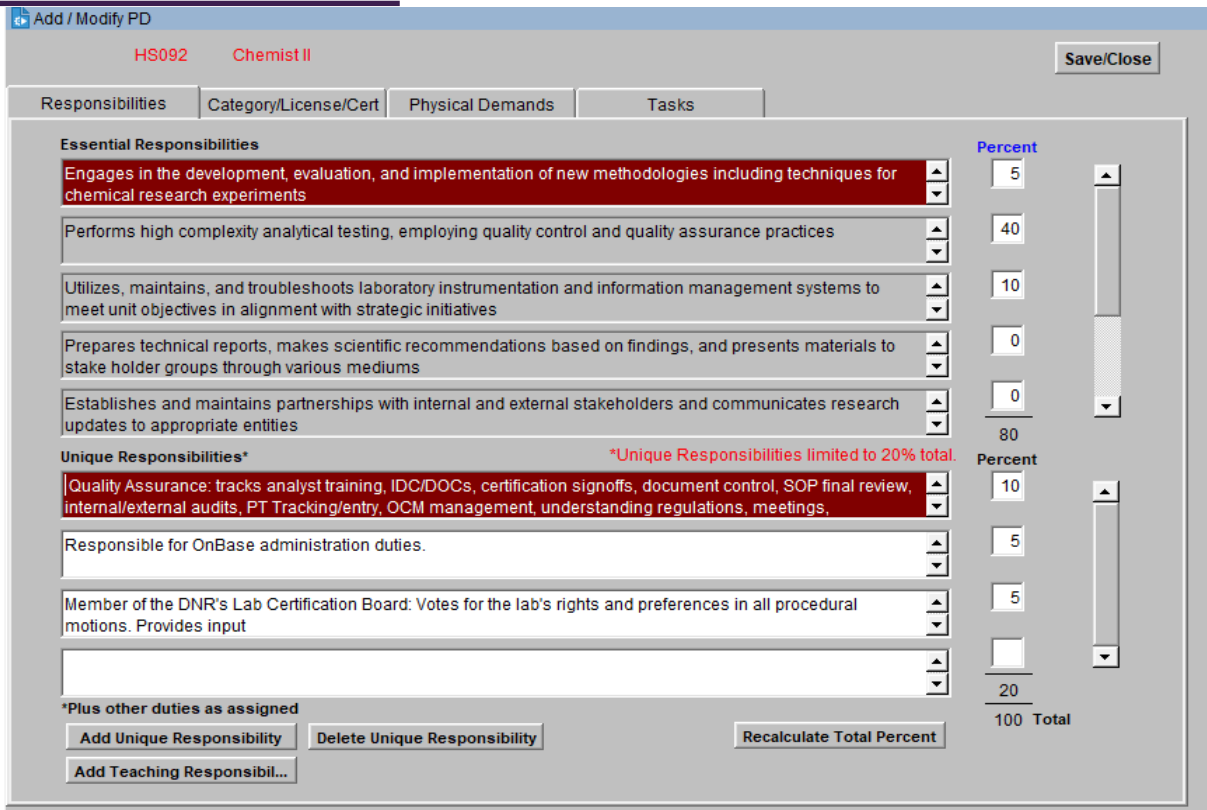

### <span id="page-27-0"></span>**Justification Tab**

\*\*If the adjustment is for Performance, from this point forward please refer to the **Performance Base** [Adjustment Delegation Training Manual.](https://uwmadison.app.box.com/file/872630113373)

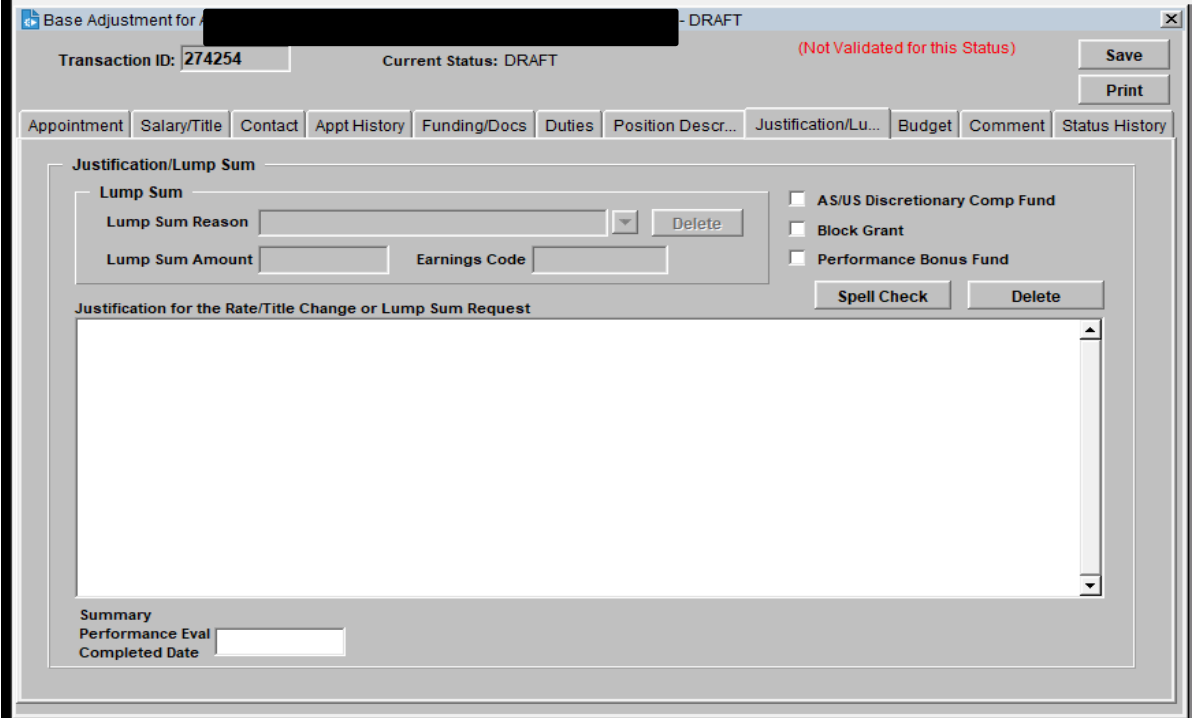

Justification is required upon Department Approval when applying certain Rate Change Reason codes for the Adjustment. Indicate in the blank space, justification supporting the Rate/Title Adjustment request.

For guidance on what should be included in Justifications, please see the [Salary Adjustment Justification Matrix](http://ohr.wisc.edu/docs/PayAdjustmentJustificationMatrix.pdf)

#### <span id="page-28-0"></span>**Budget Tab**

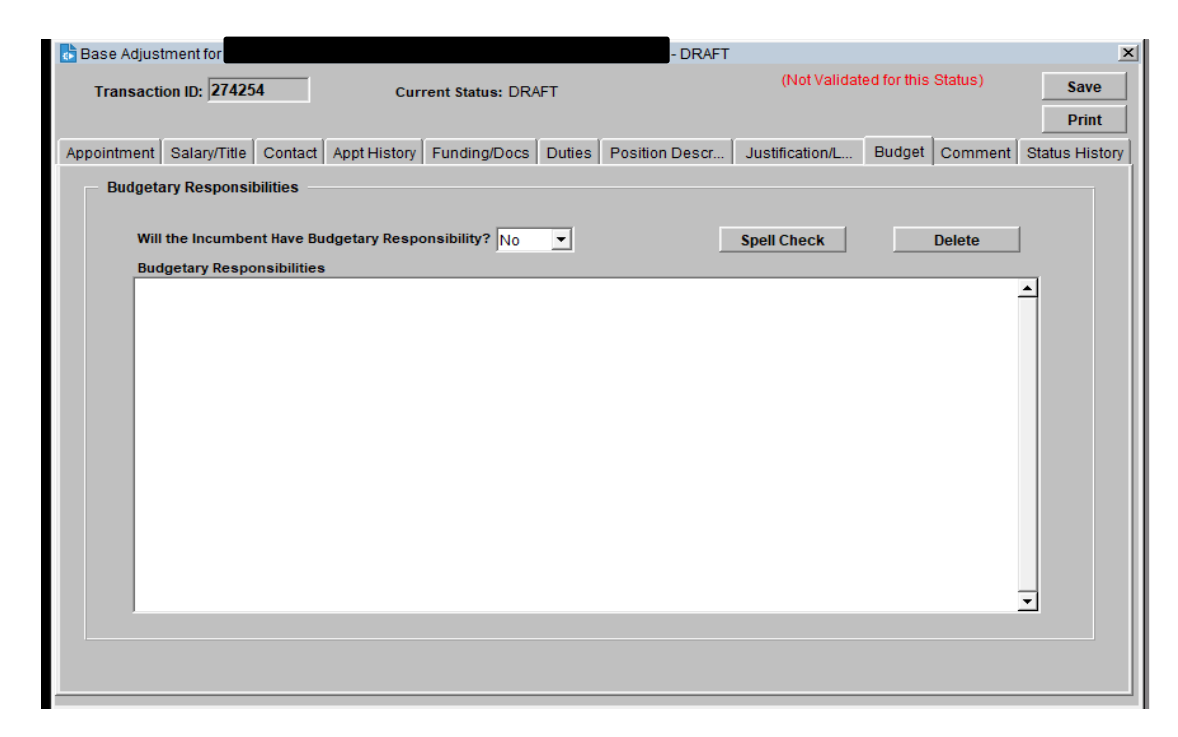

Budgetary Responsibility is required upon Department Approval when applying certain Rate Change Reason codes for the Adjustment.

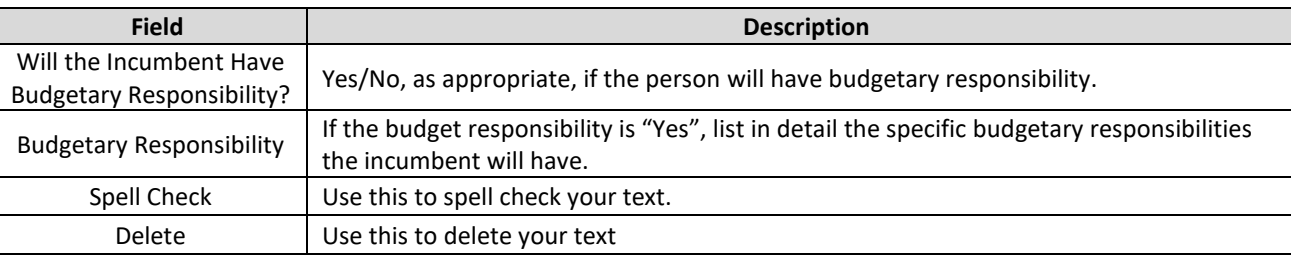

#### <span id="page-29-0"></span>**Comment Tab**

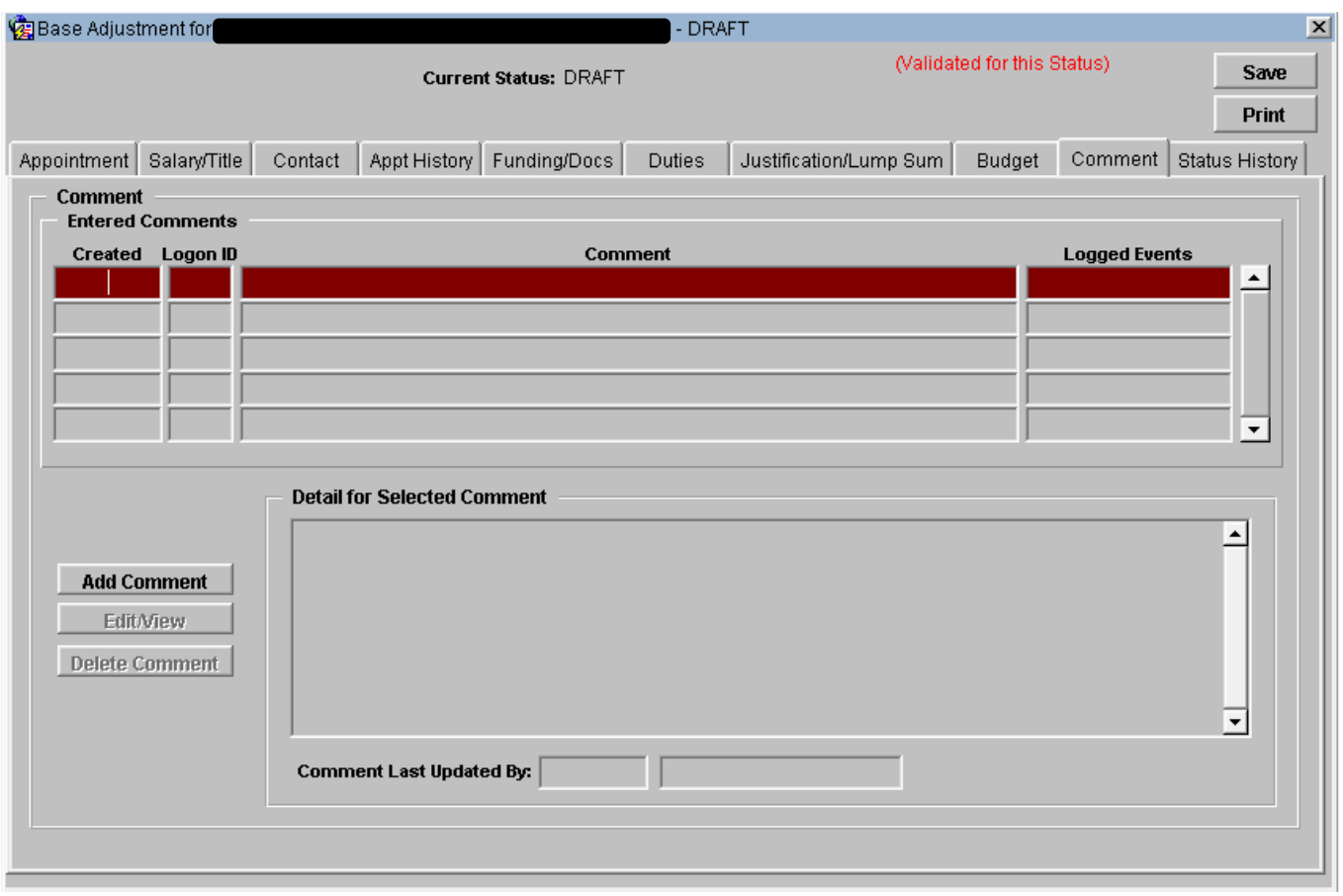

- This tab is for comments associated with the Adjustment. Only the creator or OHR staff may update or delete a comment entered here.
- System generated comments are listed on this tab (called Events).
- Existing comments are displayed in order by Created Date with the most recent Comment on top.

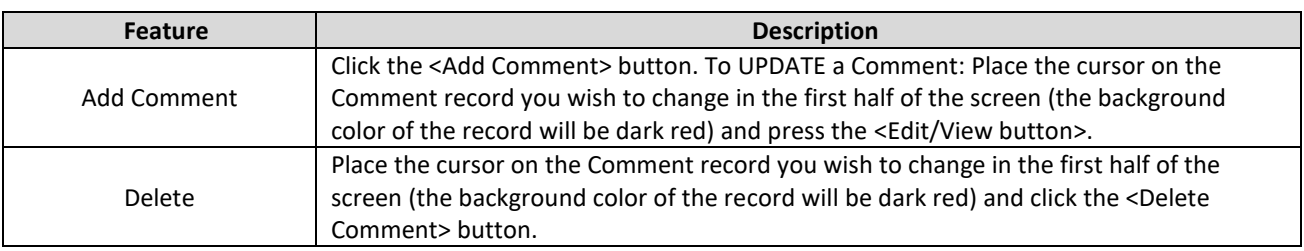

### **Status Tab**

<span id="page-30-0"></span>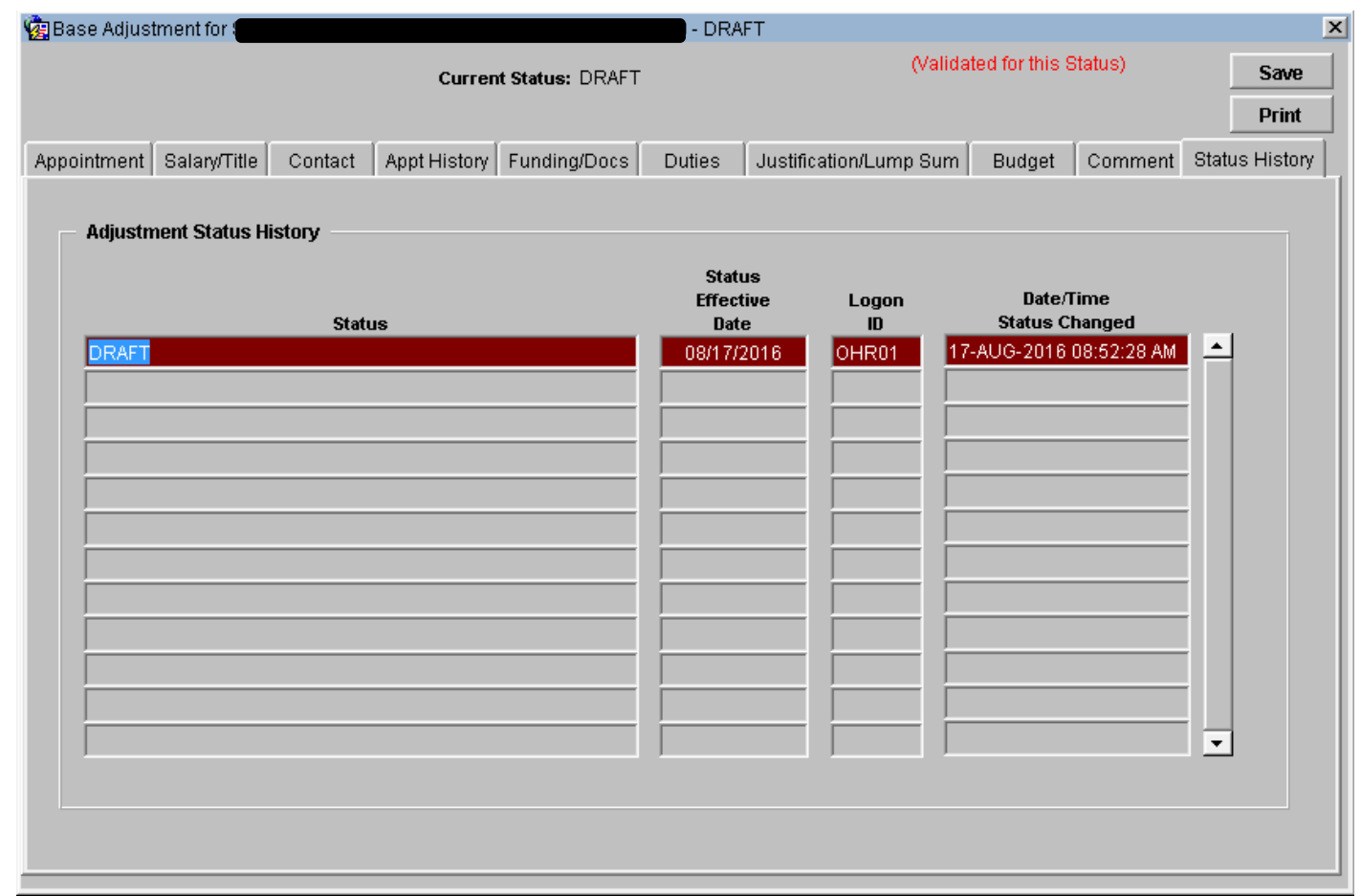

The data on this tab is not modifiable. It displays the history of statuses that a particular Adjustment has had. Anyone with update or view access can view the status history of an Adjustment. The statuses are displayed with the most recent status on the top line by status effective date (MM/DD/YYYY).

List of Statuses:

- Approved & Converted to LI
- Draft
- Entered
- Department Approved
- Division Approved
- Division Entered into HRS
- Division Hold
- Comp Approved
- Comp Hold
- Finished Entered in HRS
- Revised
- Cancelled

#### <span id="page-31-0"></span>**Actions Menu**

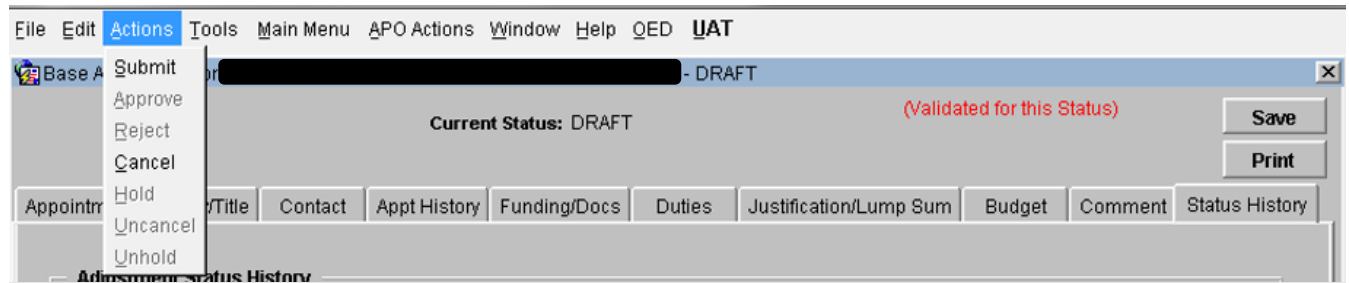

Use the ACTIONS portion of the menu to modify the Status of the Rate and Title Adjustment.

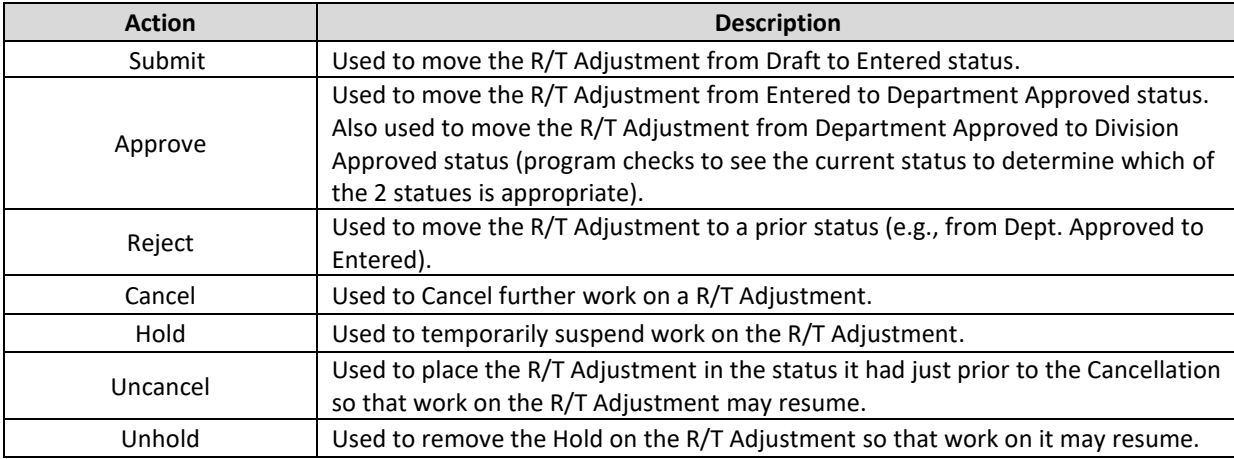

When an Action is selected the PVL data is checked for completeness and integrity. If no errors exist, a "successful" message appears indicating the status has been changed. Note that the "Current Status "display is modified to reflect the new status.

Note that the Department may not modify the R/T Adjustment after the R/T Adjustment is Department Approved (which effectively forwards it to the Division for further approval) and the Division cannot modify the R/T Adjustment after it is Division Approved and submitted to OHR for further review.

# **Error(s) Window**

<span id="page-32-0"></span>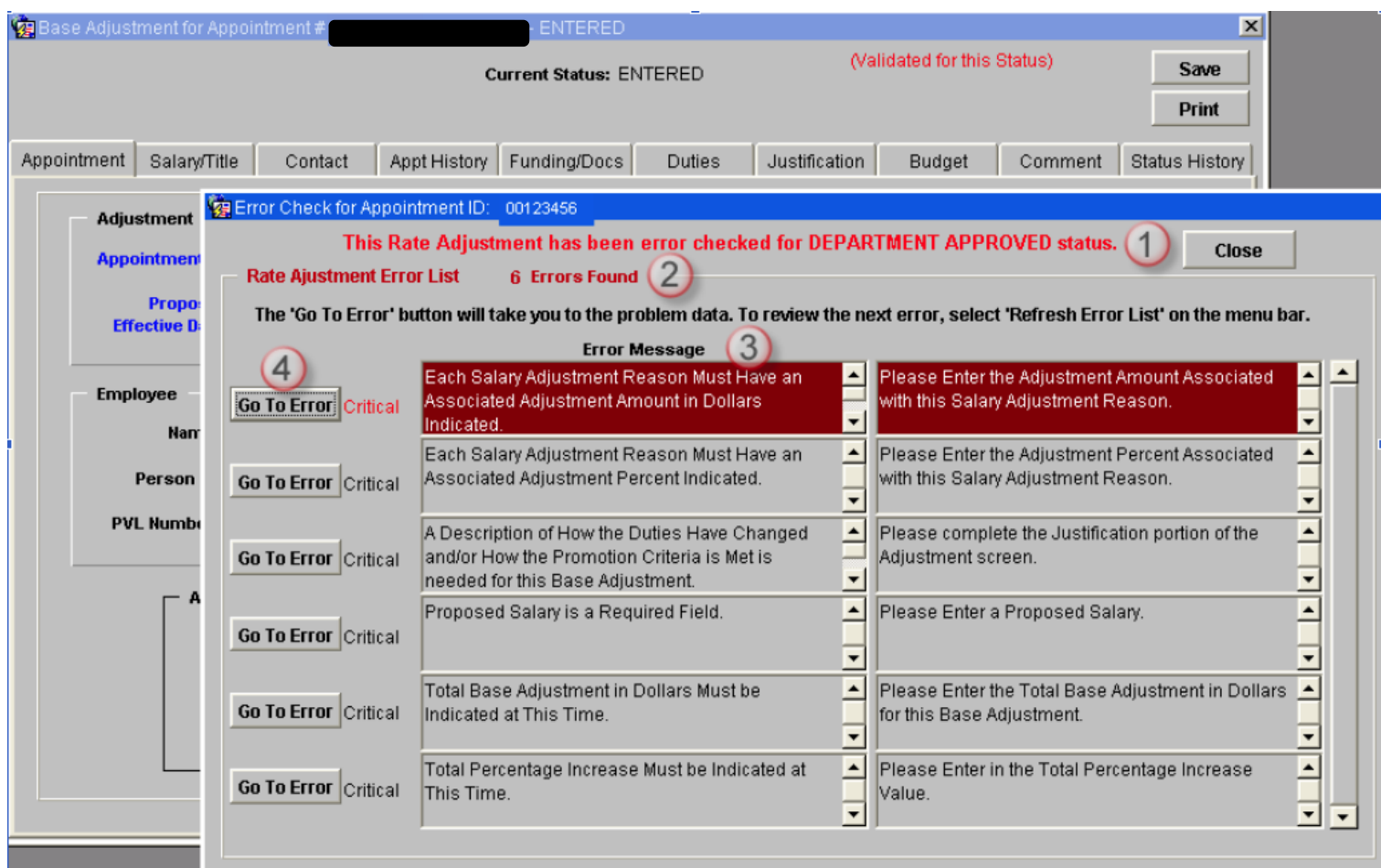

If errors were found when you attempted to change the R/T Adjustment status, an Error window will display with:

- 1. The status for which the R/T Adjustment was validated.
- 2. The number of Errors.
- 3. The Error Message and, adjacent to it, the Actions needed to remediate the error.
- 4. A <Go To Error> button that will take you to the field needed to correct the error.

#### **Tools Menu**

<span id="page-33-0"></span>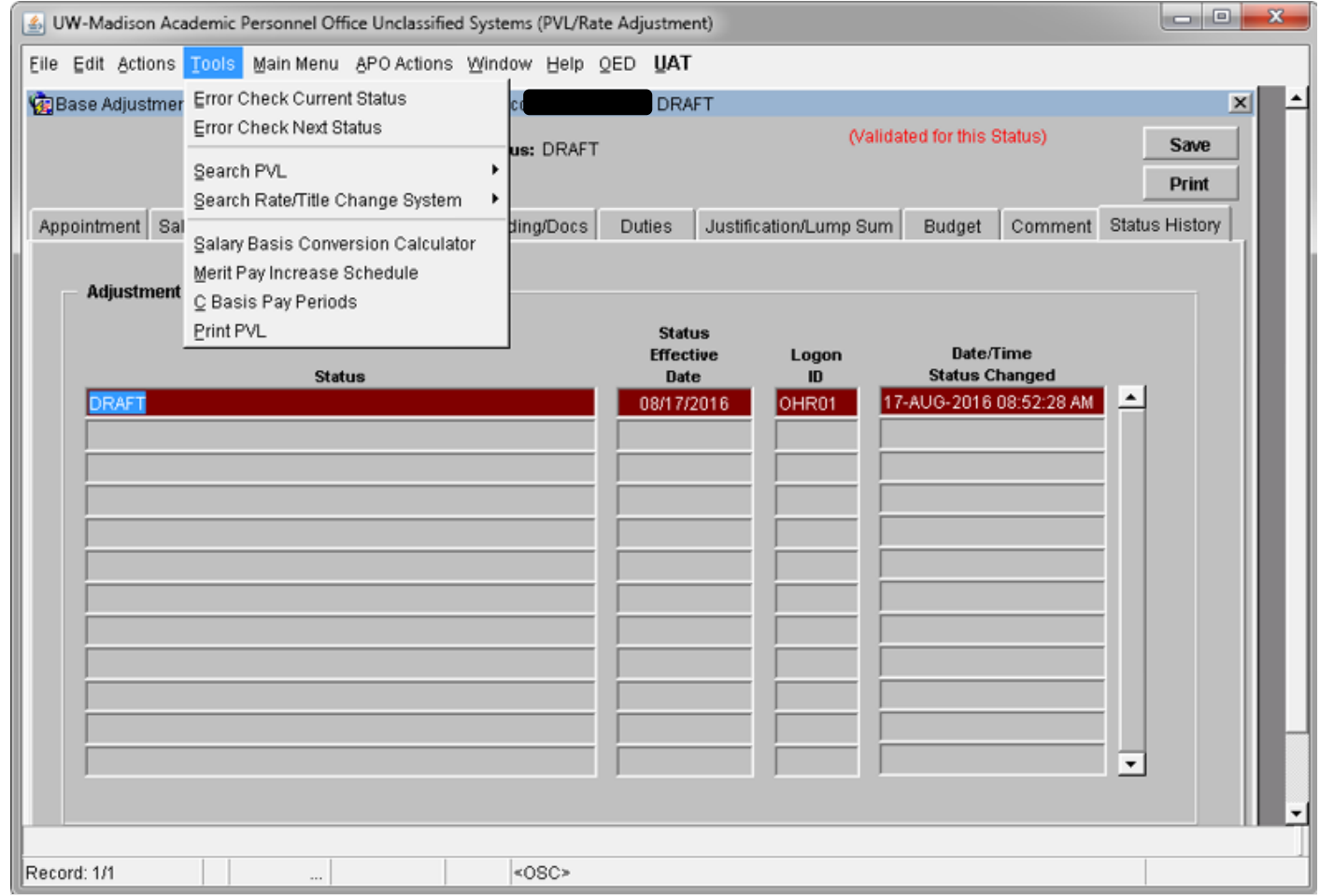

If you wish to check the R/T Adjustment for errors without having to change the status of the R/T Adjustment, use the TOOLS Menu. From the TOOLS menu you can check for Errors at the Current Status or for the next status that would advance the PVL, e.g., from Draft status, you can validate the R/T Adjustment for Entered status without changing the R/T Adjustment status to Entered.

Note that, if you are in Edit mode, the R/T Adjustment is validated for whatever the current status may be when you close out the record. On closing out the R/T Adjustment, if you get a list of errors which are "Critical" or "Informational", you may still exit the R/T Adjustment without correcting the data. However, the errors must be corrected if you wish to move the R/T Adjustment to the next level.

## <span id="page-34-0"></span>**Printing a Rate and Title Adjustment**

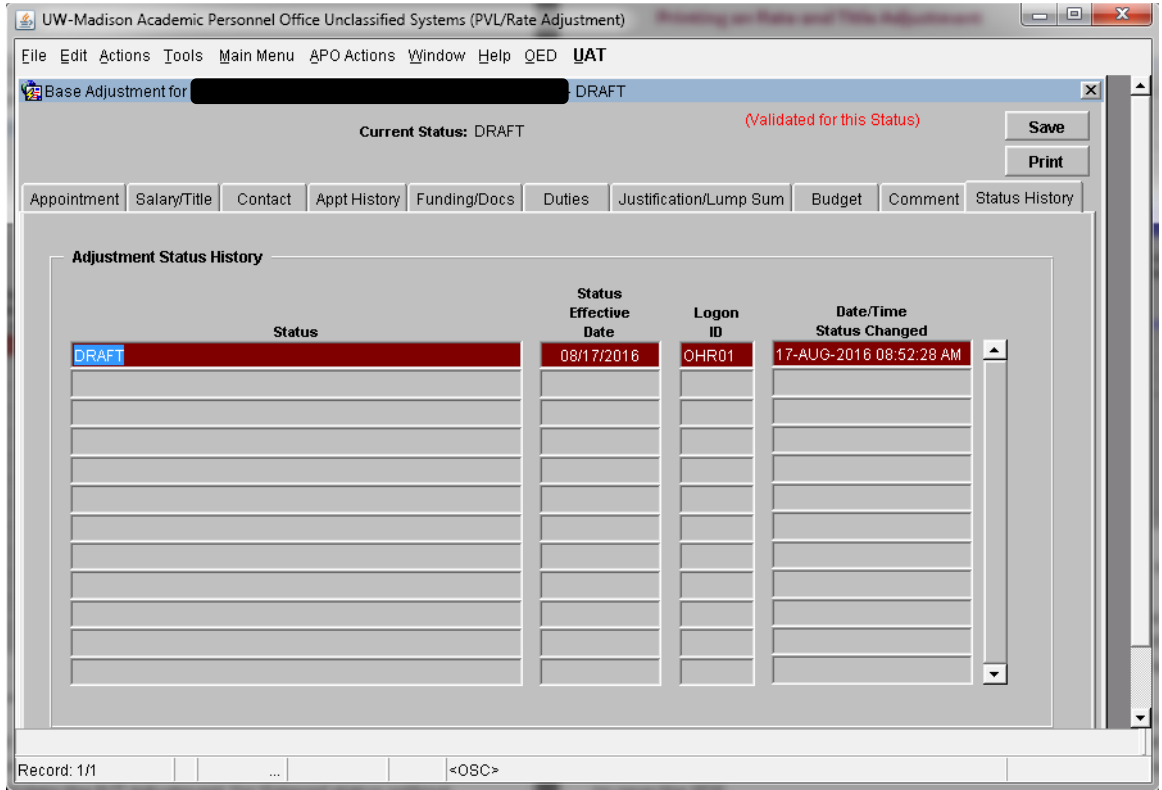

ADOBE ACROBAT READER installation is needed to be able to print a R/T Adjustment.

The <Print> button in the upper right corner can be used to access the Print R/T Adjustment screen. The Print R/T Adjustment screen may also be accessed from the File pull down menu and the Main Menu screen. On the Print R/T Adjustment screen, select which report you wish to print and then press the <Print/Preview Report> button.

You must have your browser set to accept Pop-ups from this site in order to print. After pressing the <Print/Preview Report> button, the system launches Adobe Acrobat and the report appears in a separate window. From this window, you may then send the report to your local printer, if a hard copy is needed, or you can choose to save the PDF.

Only one R/T Adjustment may be printed at a time. If you want to print more than one PVL, you may change the PVL number on the Print Screen to print a different PVL. Available reports:

- Administrative Includes funding, prior incumbent's name/appointment ID, if waiver, name and reason for the waiver, comments for the PVL, etc.
- Public The Released PVL for Open recruitment (the data as it would appear on the Web listing).
- Person Hired Only available after the PVL has been filled and only available to the users with the hiring department authorization for the PVL. This report adds a cover sheet to the Administrative report with details on the person hired for the recruitment.

### <span id="page-35-0"></span>**Searching the R/T System**

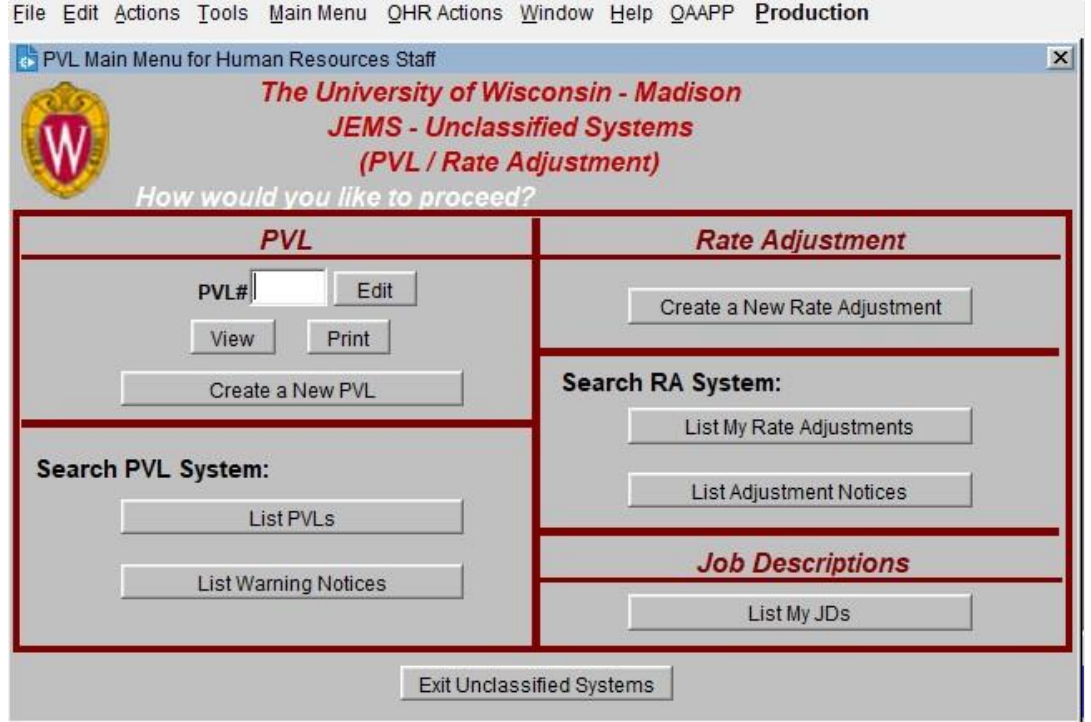

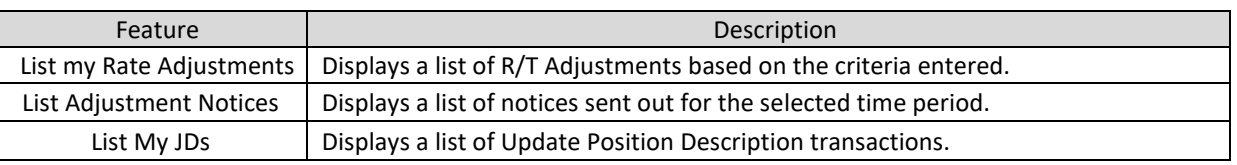

The first time you log into the Rate/Title Change system you are given a default Search profile. The default search profile is composed of your UDDS authorization (or one of your UDDS authorizations, if you have more than one) and a 'Current Status' of 'Draft'.

Your Search Profile is loaded into the Search Rate Adjustment Quick Search Criteria when you invoke the screen. If there are Adjustments in the system at the time for your UDDS and in Draft status, you will see them listed in the Results in the second portion of the screen. If there are no records in that status and UDDS, you will receive the message that 'No Records Were Found'.

In order to change my profile, I will press the <Set Profile> button after clicking on <List My Rate Adjustments> button and create a profile that is more suited to my needs. Once a new profile is created it will not take effect until you exit the system and log back in.

## **Searching cont'd**

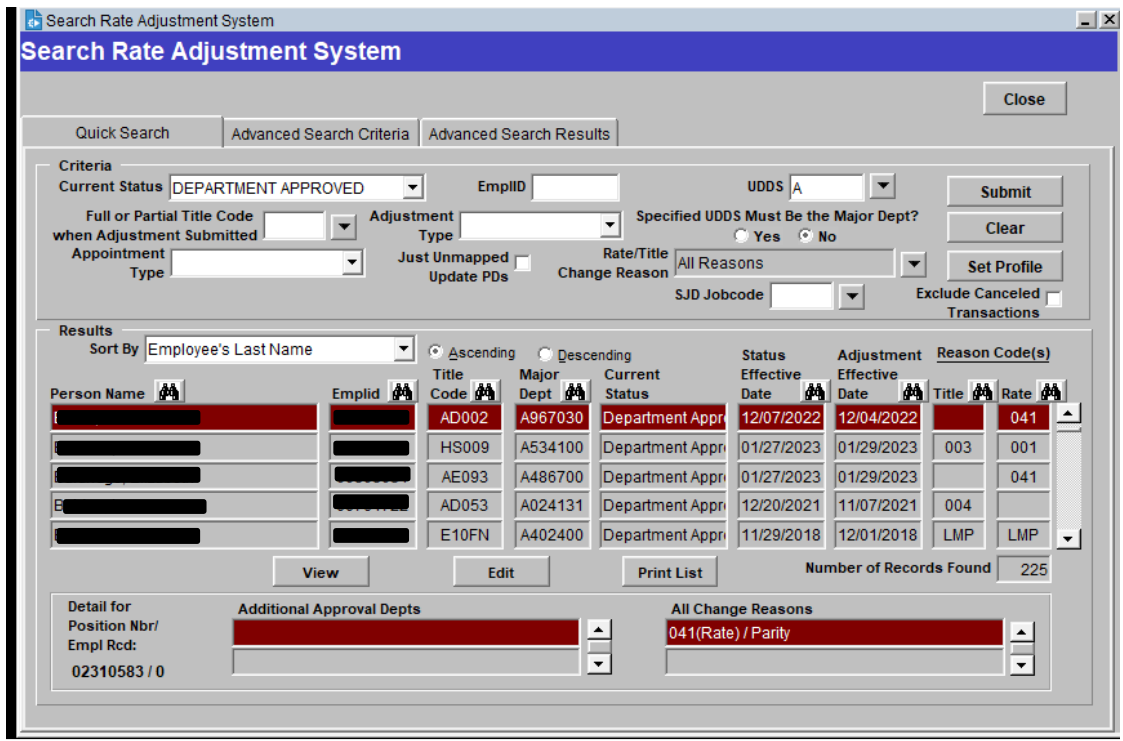

The Query Selection screen is used to create individualized queries not restricted by UDDS authorization.

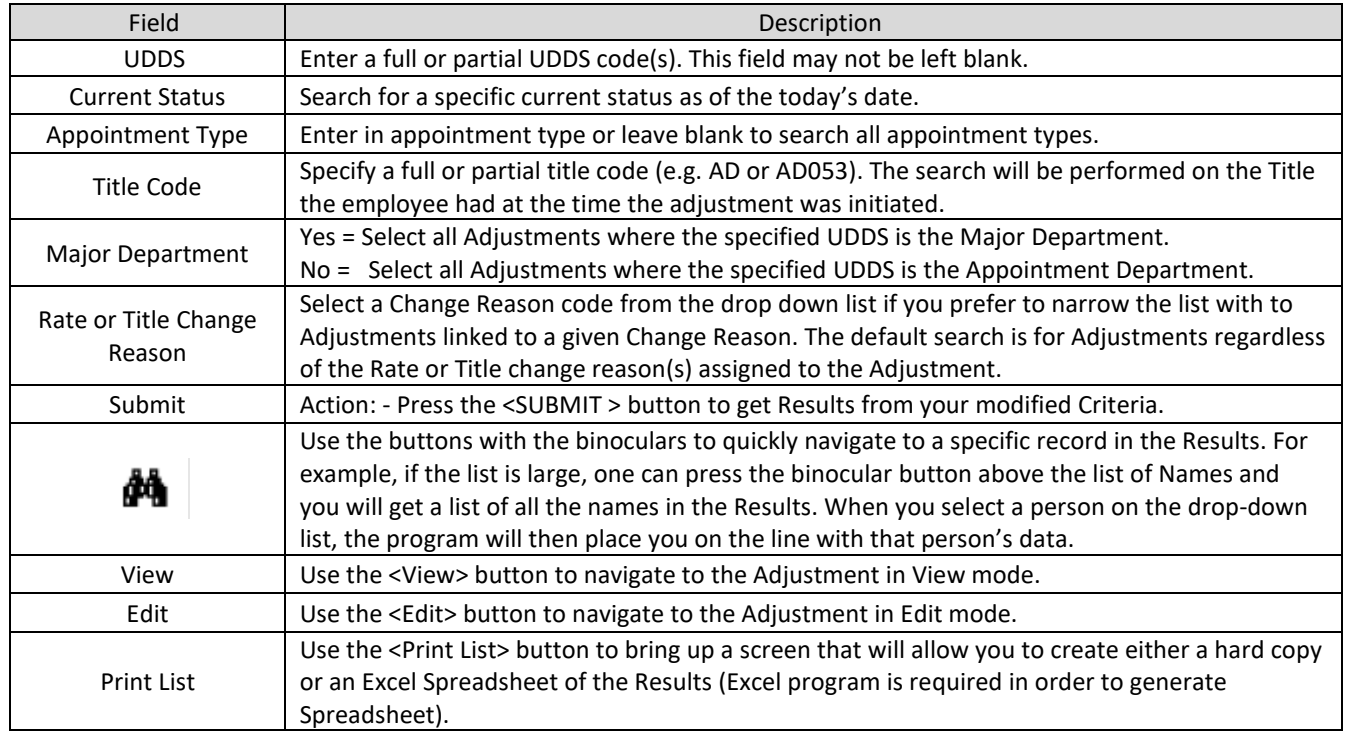

#### <span id="page-37-0"></span>**Updating a Position Description**

To complete a PD update, first check the "List My Rate Adjustments" section to determine if an existing "Update PD" transaction is available.

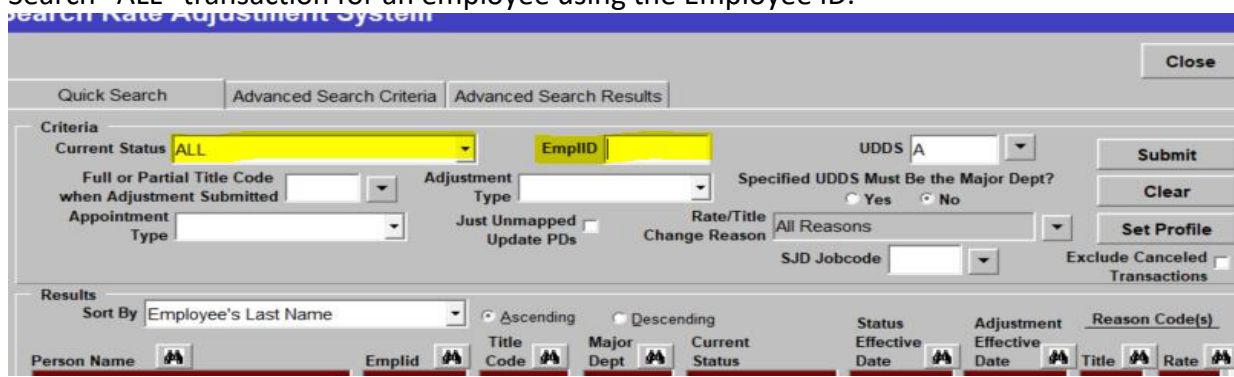

Search "ALL" transaction for an employee using the Employee ID.

- If the employee does not have an Update PD, proceed to [No Update PD in JEMS](#page-37-1)
- If employee has "Update PD" transaction, proceed to [Update PD for Employee in JEMS.](#page-41-0)

## <span id="page-37-1"></span>No Update PD in JEMS

1. Select Create a New Rate Adjustment. Enter the Employee's Empl ID, click Find Job to select the position you are trying to update and then select "Update PD" from the Adjustment Type drop down menu. Enter the Proposed Effective Date and click "save."

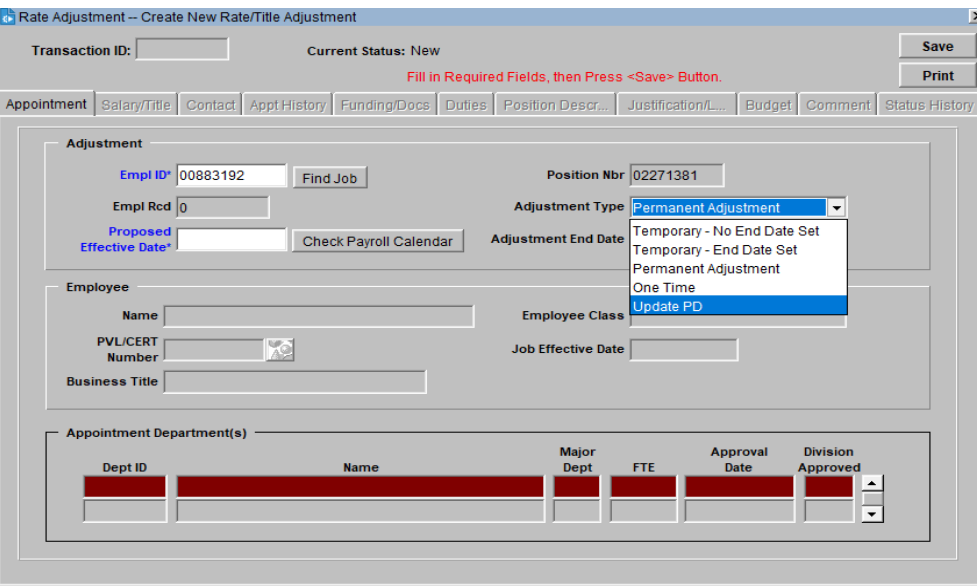

2. PD is now in Draft status. Go to the Actions menu and click "Submit."

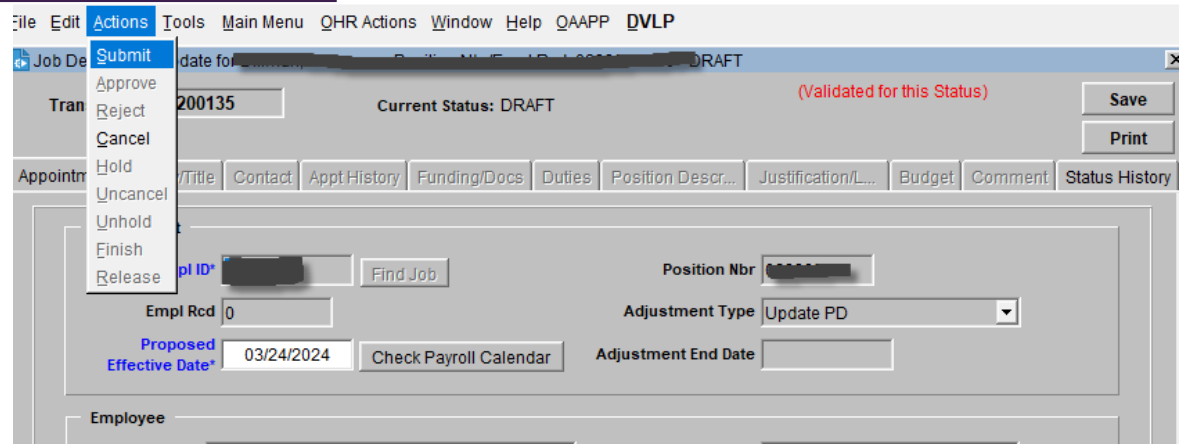

- 3. The PD is now in "Entered" status. Close the PD.
- 4. Go back to "List My Rate Adjustments." Select "Entered" from the Current Status dropdown. Enter the employee's Empl ID and click "Submit." The transaction should be listed. Click "Edit" to open the PD for updates.

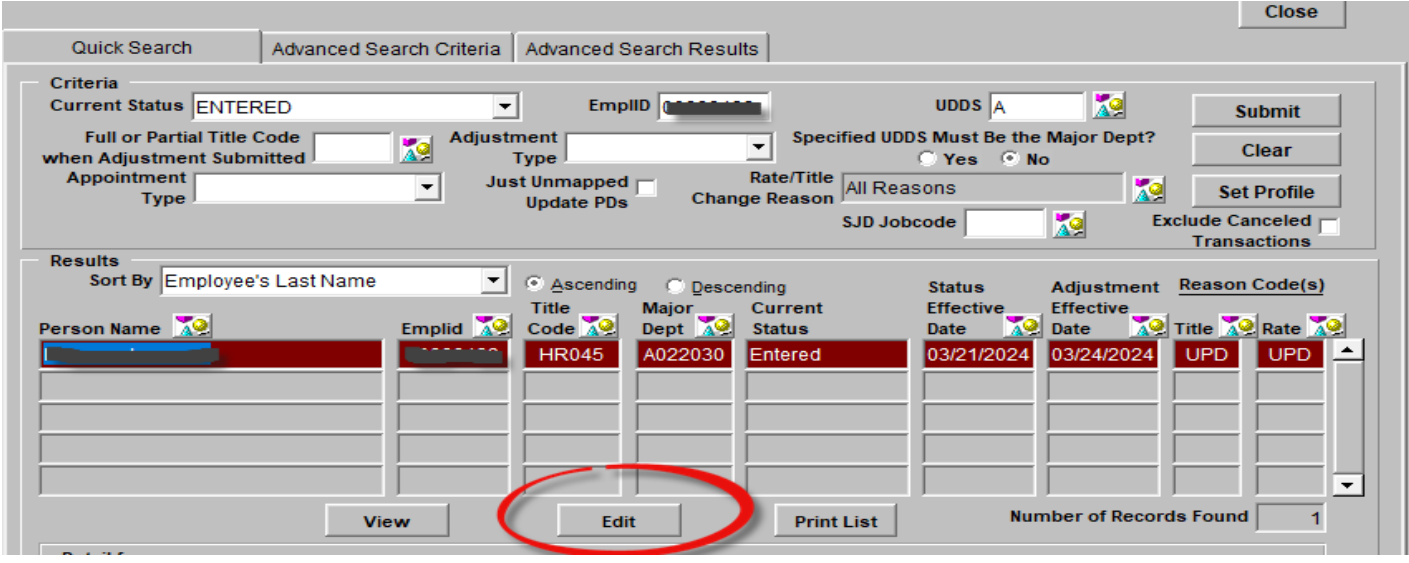

5. Click the "Position Description" tab. Since the employee does not have an Update PD in the system, there will be no information in this tab.

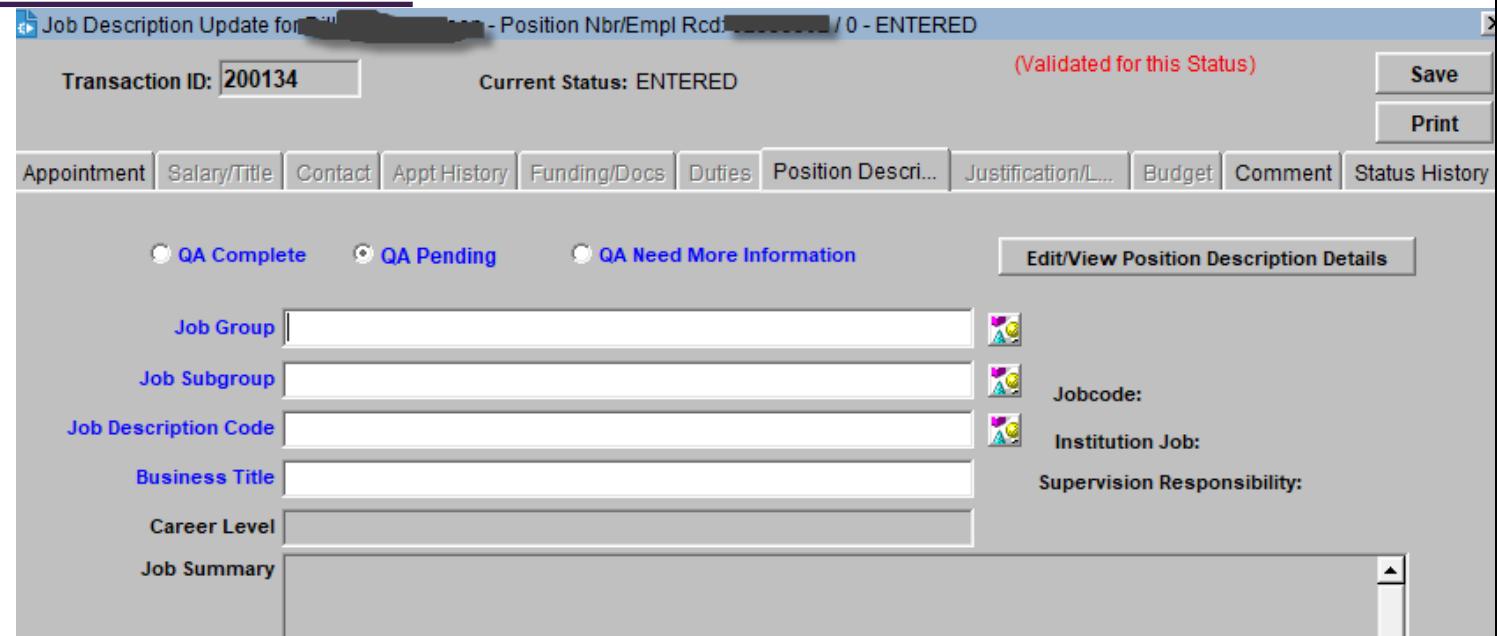

6. Click on the down arrow next to the Job Description Code field. Enter the job code for the employee (i.e. AE116) into the search bar and click Find to filter the results. Select the correct job code, then hit OK.

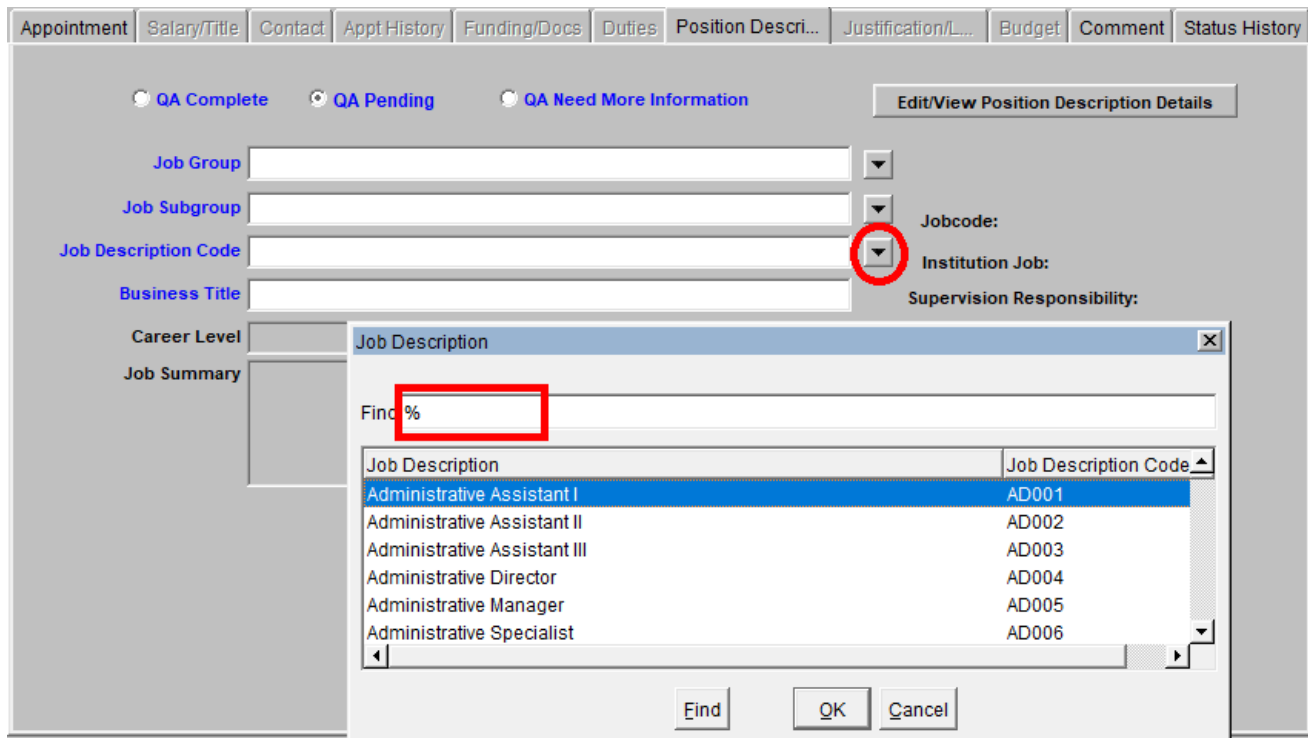

Once the job code has been selected, the Career Level and Job Summary fields will be populated.

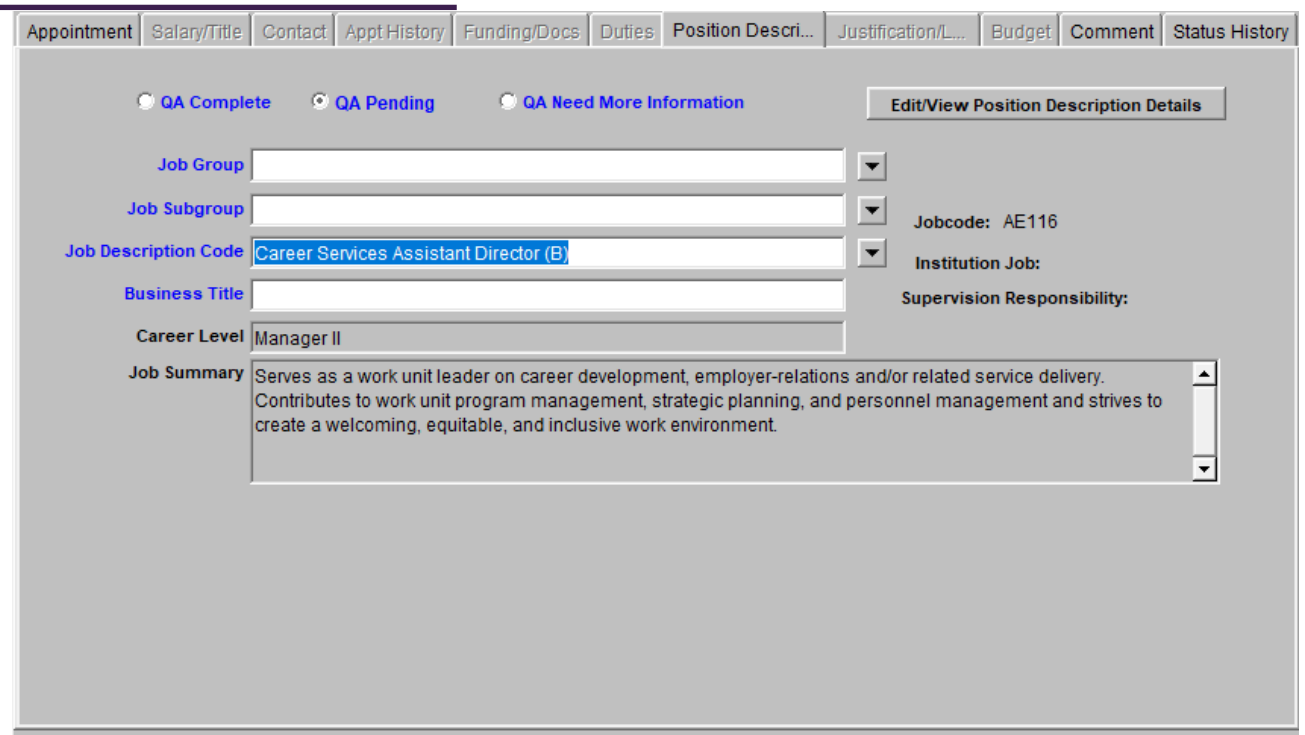

7. Click on Edit/View Position Description Details next to begin entering the percentages for each Essential Responsibility and any applicable Unique Responsibilities.

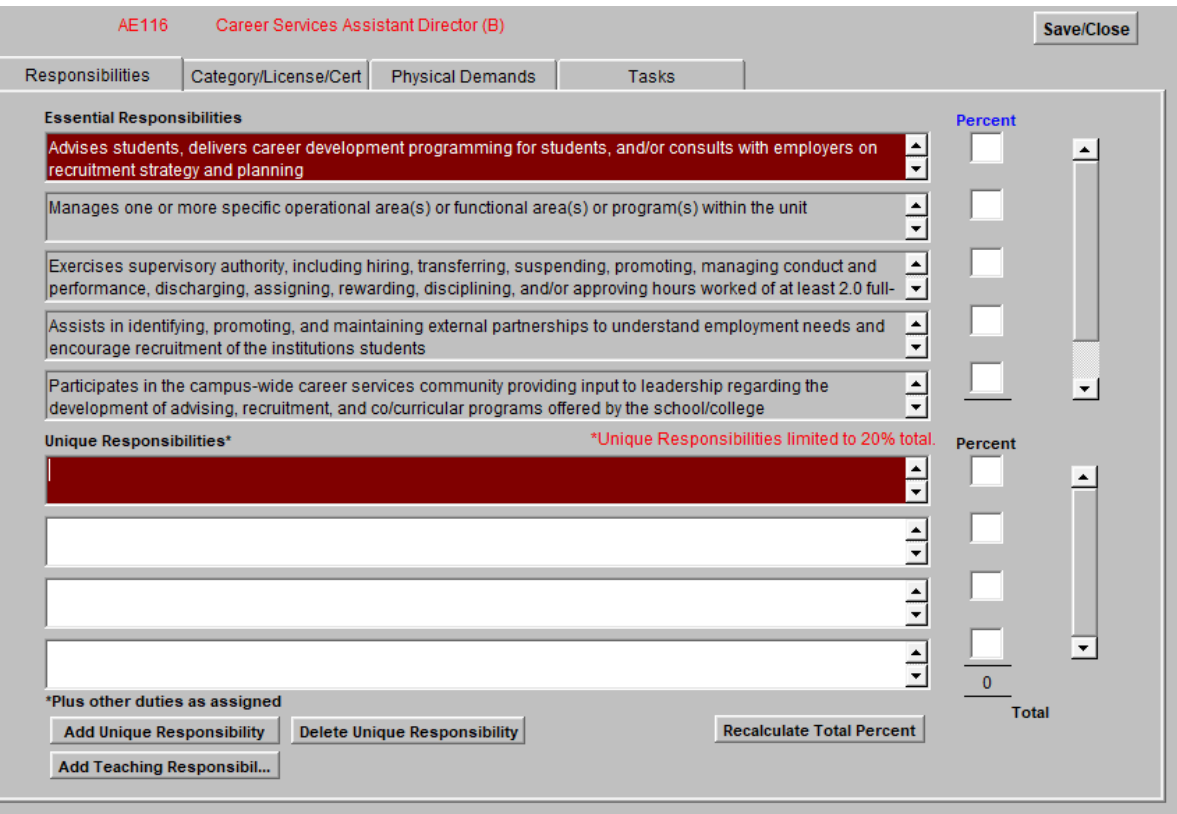

8. Once complete, click Save/Close, and the remaining fields on the Position Description tab will populate.

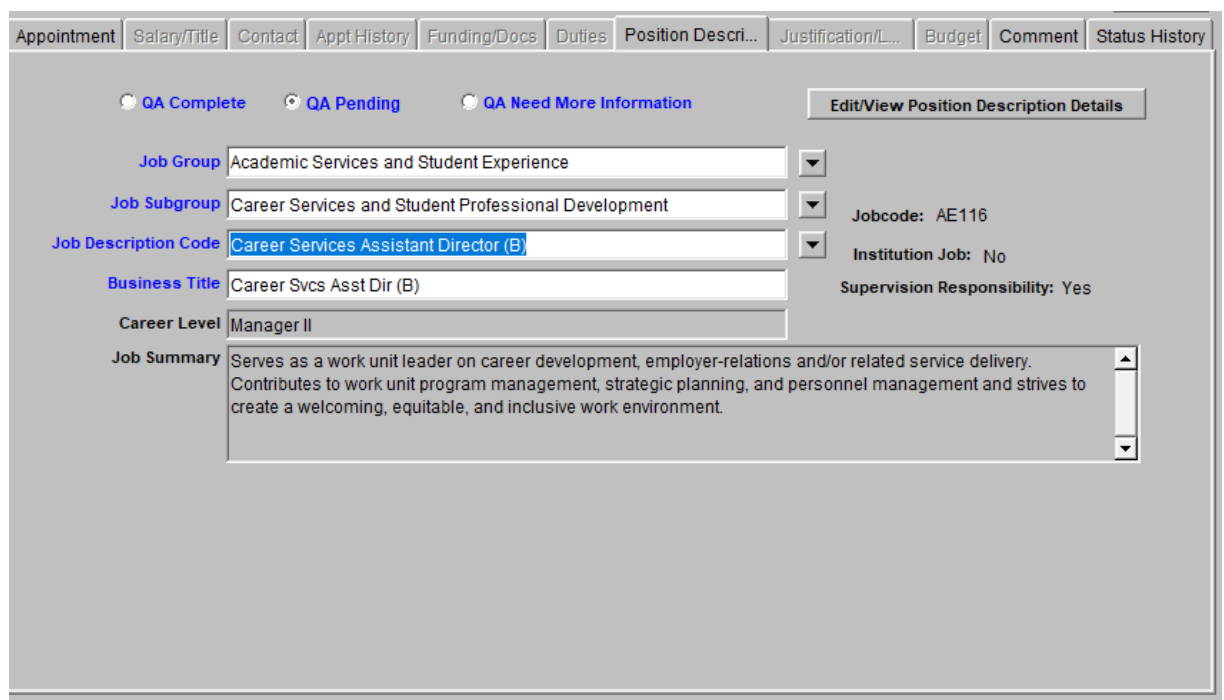

# Update PD for Employee in JEMS

<span id="page-41-0"></span>1. Make sure the row for the employee you want to update is highlighted. Click "Edit" to open the PD for updates.

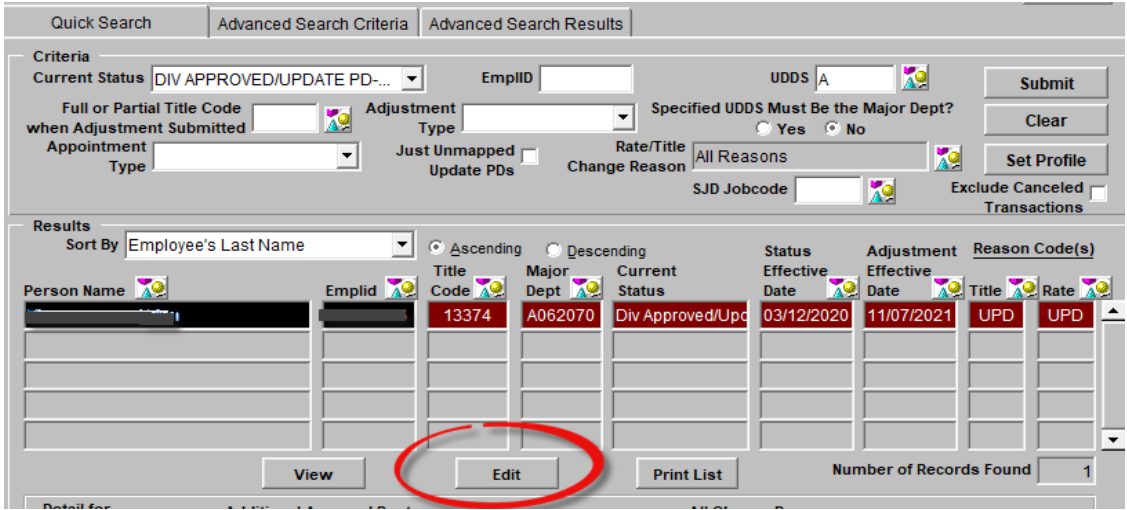

2. Once open, go to the Edit menu and copy the transaction to a new Update PD using the "Copy Update PD".

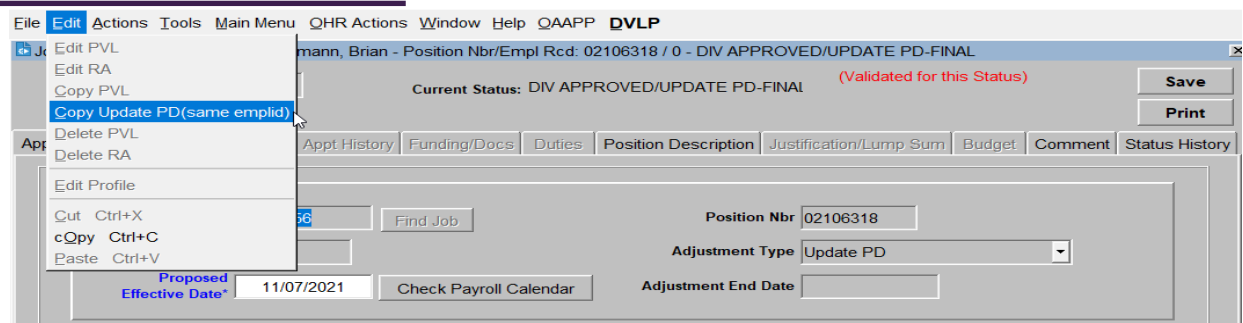

- 3. The new position description can now be modified. Please be sure to update/review/edit the following fields.
	- a. Proposed Effective Date
	- b. Position Description Tab Modify the percentages assigned to responsibilities and/or the "unique responsibilities" sections. If adding additional new/additional "unique responsibilities", a Rate/Title Adjustment transaction is needed to request this change.

## Update Position Description Statuses

<span id="page-42-0"></span>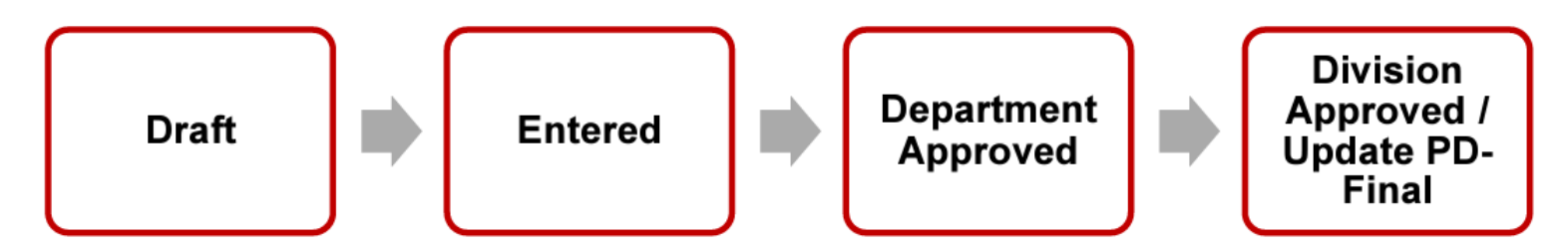

Manager/supervisor can edit PD in **Draft** status.

Department HR can edit PD in **Draft** and **Entered** statuses.

Division HR can edit PD in **Draft, Entered** and **Department Approved** statuses.

<span id="page-42-1"></span>OHR can edit PD in **Draft, Entered, Department Approved** and **Division Approved/Update PD-Final** statuses.

# Update Position Description Reminders

- Business title field is limited to 30 characters (including spaces) and should adhere to the [Business Title](https://hr.wisc.edu/pay/business-title-guidelines/)  [Guidelines](https://hr.wisc.edu/pay/business-title-guidelines/).
- Essential Responsibilities populate from the SJD and cannot be edited. You can add up to four responsibilities under Unique Responsibilities. Each unique responsibility has a 250 character limit. Unique responsibilities are optional.
- If an employee has teaching as a unique responsibility, click on Add Teaching Responsibility to automatically populate the standardize teaching responsibility language.
- To delete a unique responsibility, click on responsibility you wish to delete, and select Delete Unique Responsibility.
- All responsibilities must have a percent entered. If a responsibility is not performed by an employee, enter

0%.

- Except for entering 0%, all other responsibilities must be given a value greater than or equal to 5%. Using percentages divisible by 5 is recommended (e.g. 5%, 10%, 15%, etc.).
- Percent values under Essential Responsibilities must add up to 80-100. Percent values under Unique Responsibilities must add up to 0-20. All responsibilities must total 100%.
- When assigning percentages for People Management, please note to the following:
	- o People Management responsibilities that indicate an employee "may" perform a particular task can be given 0%
	- o People Management responsibilities cannot be given 0% if the following standard language is used:

o *Exercises supervisory authority, including hiring, transferring, suspending, promoting, managing conduct and performance, discharging, assigning, rewarding, disciplining, and/or approving hours worked of at least 2.0 full-time equivalent (FTE) employees.*

- Director title responsibilities that indicate People Management, budget, or strategic authority cannot be given 0%
- With the exception of the People Management and Director title responsibilities noted above, all responsibilities can be entered as 0% for all SJDs **at the discretion of local HR** as long as the removal of the responsibilities does not significantly alter the overall job AND the SJD is still the most appropriate based on the position. **Supervisors must consult with their local HR before making these determinations.** Select Recalculate Total Percent to view percent totals.

# <span id="page-43-0"></span>Troubleshooting Errors When Updating a Position Description

If JEMS does not automatically pull in the correct Job information, this can be inputted manually. After acknowledging the error, go to [No Update PD in JEMS,](#page-37-1) Step 6 to correct this error.

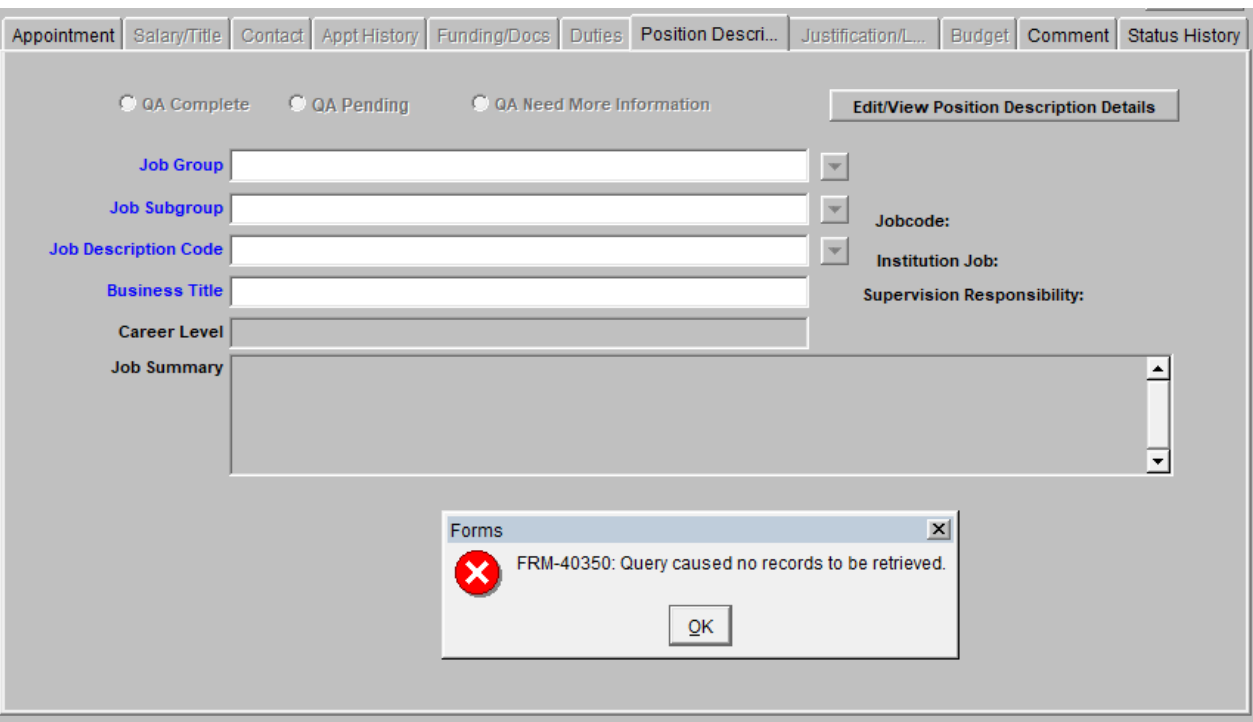